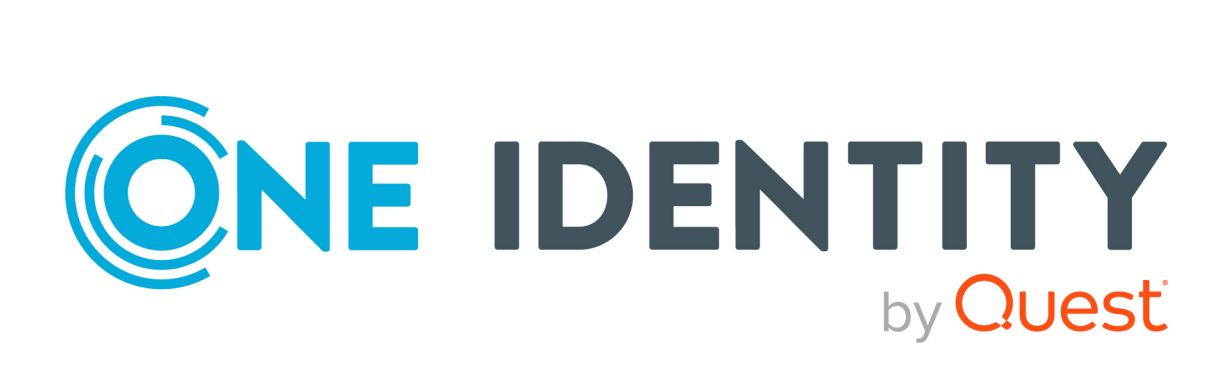

# One Identity Manager 9.1

# Administrationshandbuch für die Leistungsabrechnung

#### **Copyright 2022 One Identity LLC.**

#### **ALLE RECHTE VORBEHALTEN.**

Diese Anleitung enthält urheberrechtlich geschützte Informationen. Die in dieser Anleitung beschriebene Software wird unter einer Softwarelizenz oder einer Geheimhaltungsvereinbarung bereitgestellt. Diese Software darf nur in Übereinstimmung mit den Bestimmungen der geltenden Vereinbarung verwendet oder kopiert werden. Kein Teil dieser Anleitung darf ohne die schriftliche Erlaubnis von One Identity LLC in irgendeiner Form oder mit irgendwelchen Mitteln, elektronisch oder mechanisch reproduziert oder übertragen werden, einschließlich Fotokopien und Aufzeichnungen für irgendeinen anderen Zweck als den persönlichen Gebrauch des Erwerbers.

Die Informationen in diesem Dokument werden in Verbindung mit One Identity Produkten bereitgestellt. Durch dieses Dokument oder im Zusammenhang mit dem Verkauf von One Identity LLC Produkten wird keine Lizenz, weder ausdrücklich oder stillschweigend, noch durch Duldung oder anderweitig, an jeglichem geistigen Eigentumsrecht eingeräumt. MIT AUSNAHME DER IN DER LIZENZVEREINBARUNG FÜR DIESES PRODUKT GENANNTEN BEDINGUNGEN ÜBERNIMMT ONE IDENTITY KEINERLEI HAFTUNG UND SCHLIESST JEGLICHE AUSDRÜCKLICHE, IMPLIZIERTE ODER GESETZLICHE GEWÄHRLEISTUNG ODER GARANTIE IN BEZUG AUF IHRE PRODUKTE AUS, EINSCHLIESSLICH, ABER NICHT BESCHRÄNKT AUF DIE IMPLIZITE GEWÄHRLEISTUNG DER ALLGEMEINEN GEBRAUCHSTAUGLICHKEIT, EIGNUNG FÜR EINEN BESTIMMTEN ZWECK ODER NICHTVERLETZUNG VON RECHTEN. IN KEINEM FALL HAFTET ONE IDENTITY FÜR JEGLICHE DIREKTE, INDIREKTE, FOLGE-, STÖRUNGS-, SPEZIELLE ODER ZUFÄLLIGE SCHÄDEN (EINSCHLIESSLICH, OHNE EINSCHRÄNKUNG, SCHÄDEN FÜR VERLUST VON GEWINNEN, GESCHÄFTSUNTERBRECHUNGEN ODER VERLUST VON INFORMATIONEN), DIE AUS DER NUTZUNG ODER UNMÖGLICHKEIT DER NUTZUNG DIESES DOKUMENTS RESULTIEREN, SELBST WENN ONE IDENTITY AUF DIE MÖGLICHKEIT SOLCHER SCHÄDEN HINGEWIESEN HAT. One Identity übernimmt keinerlei Zusicherungen oder Garantien hinsichtlich der Richtigkeit und Vollständigkeit des Inhalts dieses Dokuments und behält sich das Recht vor, Änderungen an Spezifikationen und Produktbeschreibungen jederzeit ohne vorherige Ankündigung vorzunehmen. One Identity verpflichtet sich nicht, die in diesem Dokument enthaltenen Informationen zu aktualisieren.

Wenn Sie Fragen zu Ihrer potenziellen Nutzung dieses Materials haben, wenden Sie sich bitte an:

One Identity LLC. Attn: LEGAL Dept 4 Polaris Way Aliso Viejo, CA 92656

Besuchen Sie unsere Website [\(http://www.OneIdentity.com](http://www.oneidentity.com/)) für regionale und internationale Büro-Adressen.

#### **Patente**

One Identity ist stolz auf seine fortschrittliche Technologie. Für dieses Produkt können Patente und anhängige Patente gelten. Für die aktuellsten Informationen über die geltenden Patente für dieses Produkt besuchen Sie bitte unsere Website unter [http://www.OneIdentity.com/legal/patents.aspx.](http://www.oneidentity.com/legal/patents.aspx)

#### **Marken**

One Identity und das One Identity Logo sind Marken und eingetragene Marken von One Identity LLC. in den USA und anderen Ländern. Für eine vollständige Liste der One Identity Marken, besuchen Sie bitte unsere Website unter [www.OneIdentity.com/legal/trademark-information.aspx](http://www.oneidentity.com/legal/trademark-information.aspx). Alle anderen Marken sind Eigentum der jeweiligen Besitzer.

#### **Legende**

- **WARNUNG: Das Symbol WARNUNG weist auf ein potenzielles Risiko von Körperverletzungen oder Sachschäden hin, für das Sicherheitsvorkehrungen nach Industriestandard empfohlen werden. Dieses Symbol ist oft verbunden mit elektrischen Gefahren bezüglich Hardware.**
- **VORSICHT: Das Symbol VORSICHT weist auf eine mögliche Beschädigung von Hardware oder den möglichen Verlust von Daten hin, wenn die Anweisungen nicht befolgt werden.**

One Identity Manager Administrationshandbuch für die Leistungsabrechnung Aktualisiert - 19. September 2022, 09:48 Uhr

Die aktuellsten Versionen der Produktdokumentation finden Sie unter One Identity [Manager](https://support.oneidentity.com/identity-manager/technical-documents/) [Dokumentation](https://support.oneidentity.com/identity-manager/technical-documents/).

# **Inhalt**

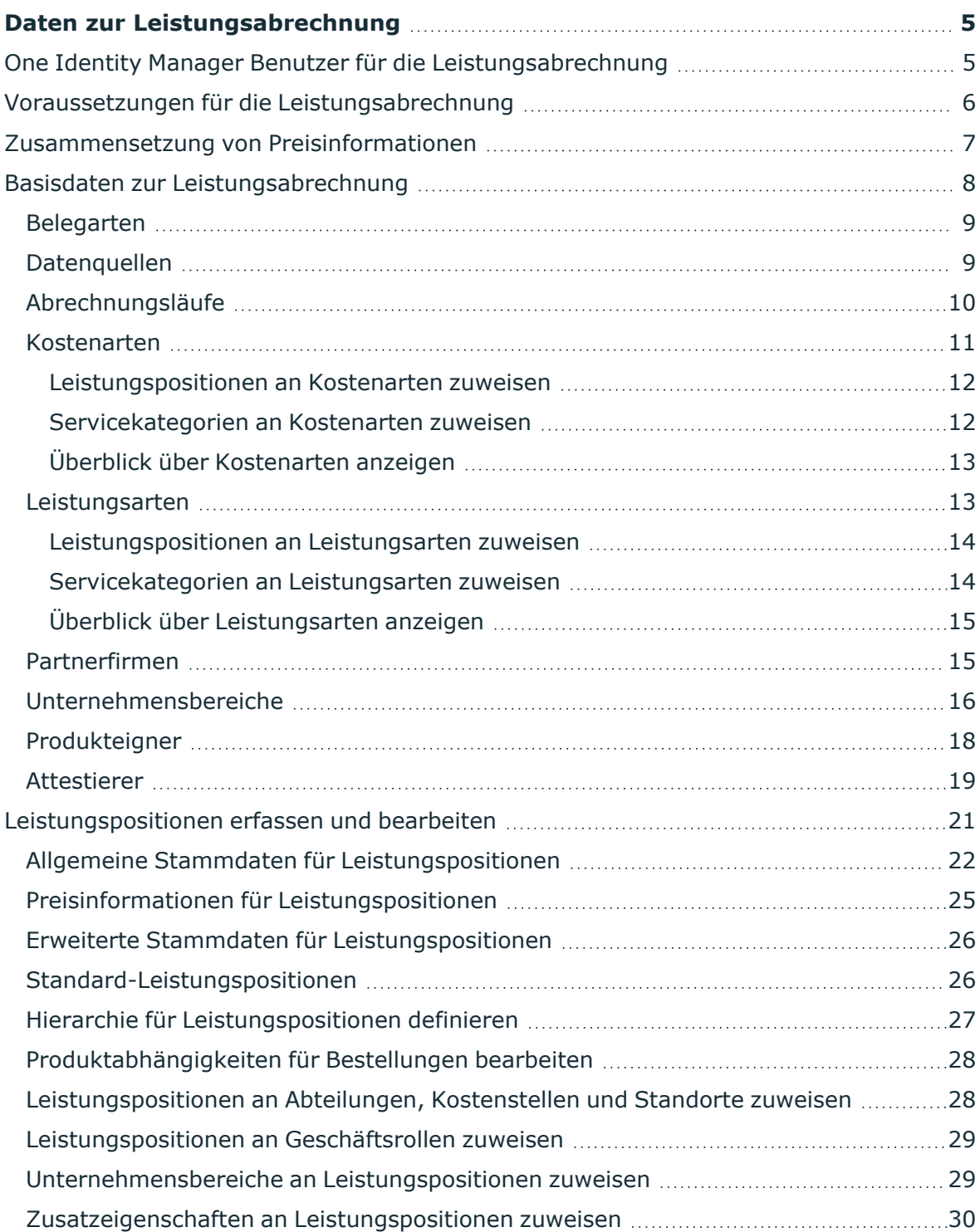

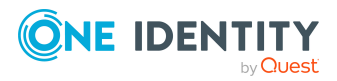

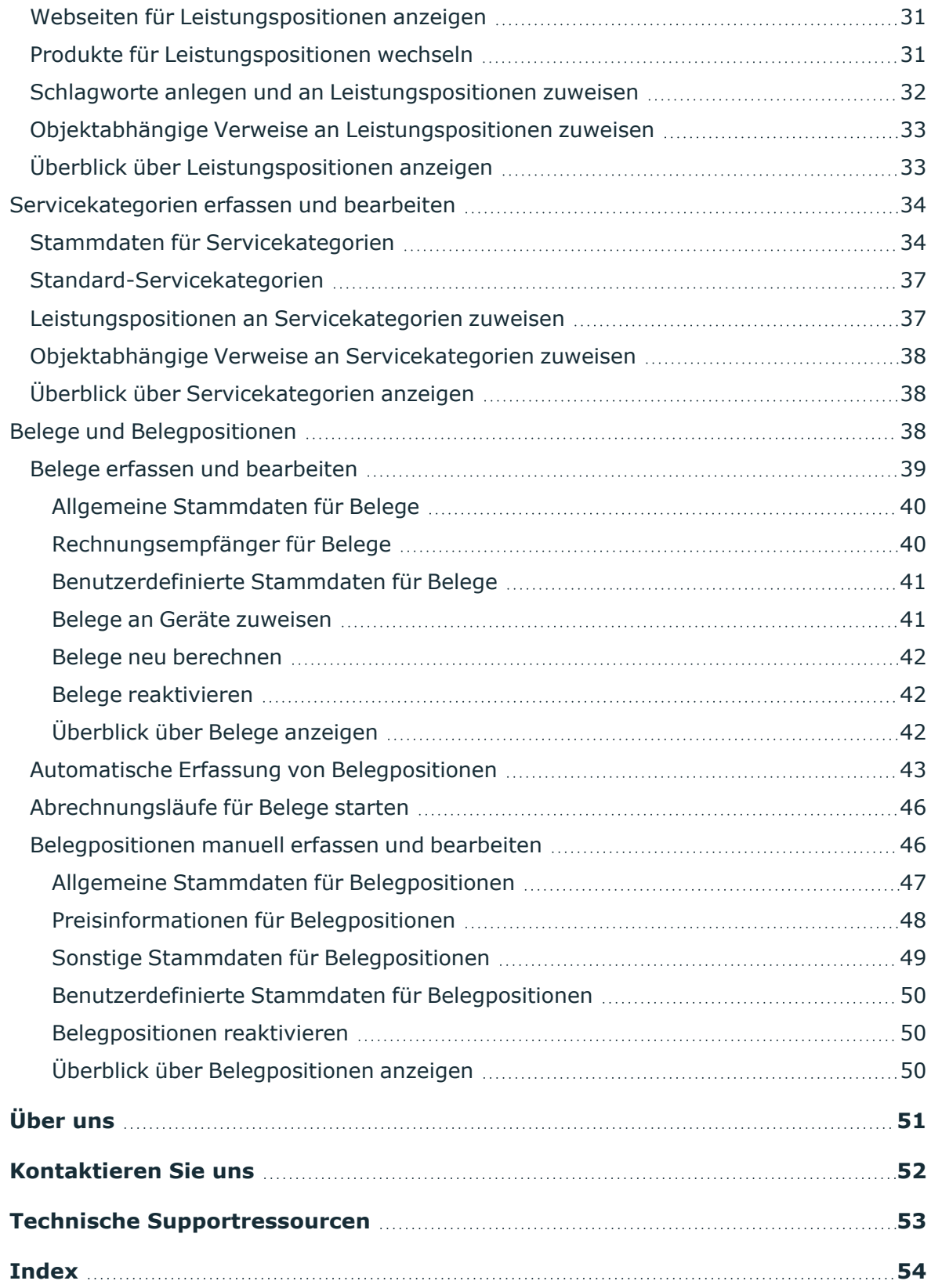

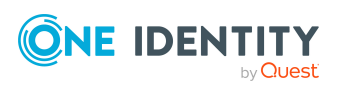

# <span id="page-4-0"></span>**Daten zur Leistungsabrechnung**

Der One Identity Manager ermöglicht die verursachergerechte Abrechnung aller intern sowie extern erbrachten IT Leistungen eines Unternehmens. Nicht nur die Geräte und Software, Leasing- oder Mietkosten, sondern auch der Verbrauch an Plattenplatz für Ablageverzeichnisse und Postfächer oder zeitbezogene Faktoren wie angefallene Helpdesk-Calls können erfasst und abgerechnet werden.

Da die Abrechnung von IT-Kosten ein sehr unternehmensspezifisches Verfahren darstellt, bietet das angebotene Modul zur Leistungsabrechnung im One Identity Manager das Grundgerüst zur Erfassung, Auswertung und Abrechnung der anfallenden Kosten an, welches in jedem Fall unternehmensspezifisch erweitert und angepasst werden muss.

Der One Identity Manager unterstützt Sie bei der Beantwortung der Frage:

Wer hat wann was und wie viel an wen und zu welchem Preis geliefert?

HINWEIS: Voraussetzung für die Nutzung der Leistungsabrechnung im One Identity Manager ist die Installation des Moduls zur Leistungsabrechnung. Ausführliche Informationen zur Installation finden Sie im *One Identity Manager Installationshandbuch.*

# <span id="page-4-1"></span>**One Identity Manager Benutzer für die Leistungsabrechnung**

In die Einrichtung der Leistungsabrechnung sind folgende Benutzer eingebunden.

#### **Tabelle 1: Benutzer**

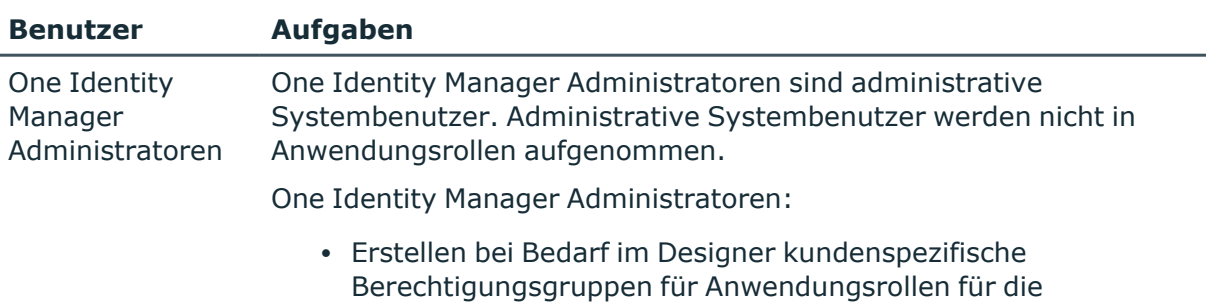

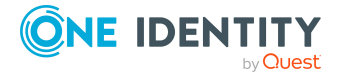

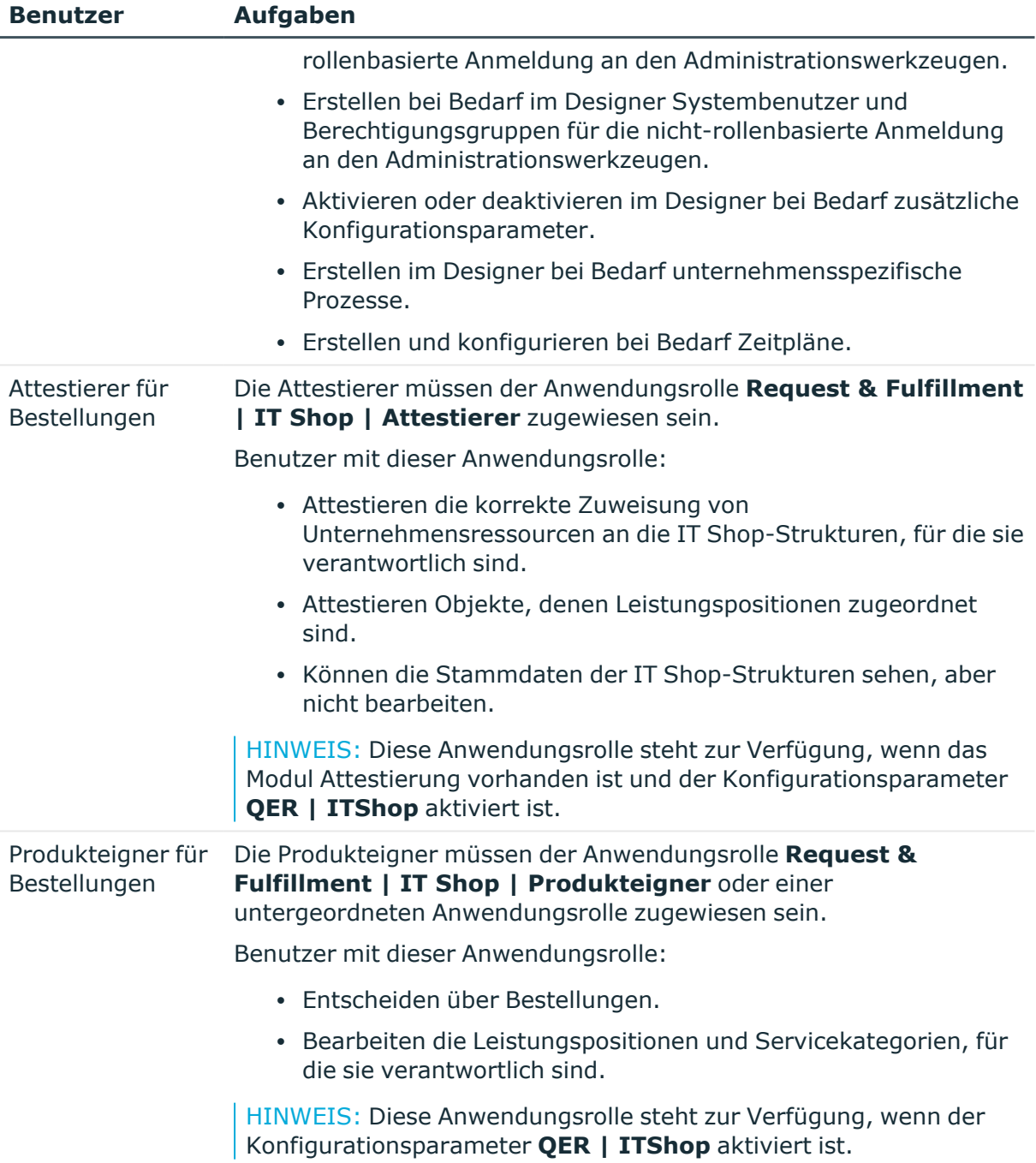

# <span id="page-5-0"></span>**Voraussetzungen für die Leistungsabrechnung**

Die One Identity Manager Bestandteile für die Leistungsabrechnung sind verfügbar, wenn der Konfigurationsparameter **Accounting** aktiviert ist.

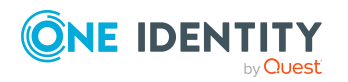

• Prüfen Sie im Designer, ob der Konfigurationsparameter aktiviert ist. Anderenfalls aktivieren Sie den Konfigurationsparameter und kompilieren Sie die Datenbank.

HINWEIS: Wenn Sie den Konfigurationsparameter zu einem späteren Zeitpunkt deaktivieren, werden die nicht benötigten Modellbestandteile und Skripte deaktiviert. SQL Prozeduren und Trigger werden weiterhin ausgeführt. Ausführliche Informationen zum Verhalten präprozessorrelevanter Konfigurationsparameter und zur bedingten Kompilierung finden Sie im *One Identity Manager Konfigurationshandbuch*.

Um Abrechnungen über die erbrachten IT Leistungen und ihre Kosten zu erstellen, können sowohl interne als auch externe Datenquellen genutzt werden. Als interne Datenquelle stehen alle in der One Identity Manager-Datenbank gespeicherten Unternehmensressourcen und die ihnen zugeordneten Preisinformationen zur Verfügung. Als externe Datenquelle kann beispielsweise eine CSV-Datei genutzt werden.

Preisinformationen werden in der One Identity Manager-Datenbank an Leistungspositionen erfasst. Für jede Unternehmensressource, die abgerechnet werden soll, legen Sie dazu eine Leistungsposition an. Einzelne Leistungspositionen können zu Servicekategorien zusammengefasst werden.

Für die Abrechnung werden die erbrachten Leistungen in Belegen zusammengestellt. Belege können automatisch oder manuell erstellt werden.

#### **Verwandte Themen**

- [Leistungspositionen](#page-20-0) erfassen und bearbeiten auf Seite 21
- [Servicekategorien](#page-33-0) erfassen und bearbeiten auf Seite 34
- <span id="page-6-0"></span>• Belege und [Belegpositionen](#page-37-2) auf Seite 38

# **Zusammensetzung von Preisinformationen**

Alle Preisinformationen, egal ob Einkaufspreis, Verkaufspreis oder interner Verrechnungspreis beziehen sich jeweils auf ein Element der angegebenen Ware oder Leistung. Dies gilt für Leistungspositionen, Servicekategorien und Belegpositionen. Für Belegpositionen werden zusätzlich Positionspreise aus Menge und Preis berechnet. Positionspreise werden kaufmännisch gerundet. Bei Belegen geben die Preise den Belegwert an. Sie sind also die Summe über die Positionspreise aller Belegpositionen des Beleges.

Mengen werden im Manager standardmäßig mit 3 Nachkommastellen angezeigt, Preise mit 2 Nachkommastellen. Die Anzahl der anzugebenden Kommastellen kann im Designer unternehmensspezifisch angepasst werden. Ausführliche Informationen finden Sie im *One Identity Manager Konfigurationshandbuch*.

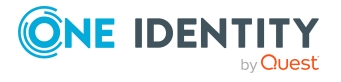

# <span id="page-7-0"></span>**Basisdaten zur Leistungsabrechnung**

Für die Leistungsabrechnung werden verschiedene Basisdaten benötigt.

• Belegarten

Belegarten dienen zur Klassifizierung von Belegen. Standardmäßig werden die Belegarten **Delivery** (Lieferung) und **Receipt** (Rechnung) als Basisdaten mitgeliefert. Weitere [Informationen](#page-8-0) finden Sie unter Belegarten auf Seite 9.

• Datenquellen

Datenquellen werden zum Sammeln von Daten für die Abrechnungsfunktion eingesetzt. Weitere [Informationen](#page-8-1) finden Sie unter Datenquellen auf Seite 9.

• Abrechnungsläufe

Für den automatischen Abrechnungslauf werden die notwendigen Ereignisse, wie beispielsweise Datensammler oder Datenimporte benötigt. Weitere [Informationen](#page-9-0) finden Sie unter [Abrechnungsläufe](#page-9-0) auf Seite 10.

• Kostenarten

Erfassen Sie die Kostenarten, unter denen die Belegpositionen abgerechnet werden, beispielsweise Infrastrukturleistungen oder Serviceleistungen. [Weitere](#page-10-0) [Informationen](#page-10-0) finden Sie unter Kostenarten auf Seite 11.

• Leistungsarten

Leistungsarten können als Kostenträger angesehen werden, wie beispielsweise Produkte oder Projekte. Weitere Informationen finden Sie unter [Leistungsarten](#page-12-1) auf [Seite](#page-12-1) 13.

• Partnerfirmen

Im One Identity Manager können Sie Angaben zu externen Firmen erfassen, die als Hersteller, Lieferanten oder Partner gekennzeichnet werden können. An Leistungspositionen kann ein Hersteller zugeordnet werden. Weitere [Informationen](#page-14-1) finden Sie unter [Partnerfirmen](#page-14-1) auf Seite 15.

• Unternehmensbereiche

Um Regelprüfungen im Rahmen des Identity Audit für verschiedene Bereiche Ihres Unternehmens auswerten zu können, richten Sie Unternehmensbereiche ein. Unternehmensbereiche können darüber hinaus bei der Entscheidung von Bestellungen oder Attestierungsvorgängen durch Peer-Gruppen-Analyse genutzt werden. Unternehmensbereiche können an Leistungspositionen zugeordnet werden. Weitere Informationen finden Sie unter [Unternehmensbereiche](#page-15-0) auf Seite 16.

• Servicekatalog

Einzelne Leistungspositionen können Sie zu Servicekategorien zusammenfassen und damit einen Servicekatalog erstellen. Weitere [Informationen](#page-33-0) finden Sie unter [Servicekategorien](#page-33-0) erfassen und bearbeiten auf Seite 34.

• Produkteigner

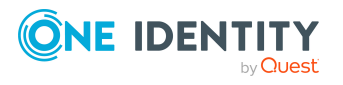

Im One Identity Manager ist eine Standardanwendungsrolle für Produkteigner vorhanden. Weisen Sie dieser Anwendungsrolle die Personen zu, die berechtigt sind, Bestellungen zu genehmigen und die Stammdaten von Leistungspositionen oder Servicekategorien zu bearbeiten. Weitere [Informationen](#page-17-0) finden Sie unter [Produkteigner](#page-17-0) auf Seite 18.

• Attestierer

Im One Identity Manager ist eine Standardanwendungsrolle für Attestierer vorhanden. Weisen Sie dieser Anwendungsrolle die Personen zu, die berechtigt sind IT Shop Strukturen zu attestieren. Weitere [Informationen](#page-18-0) finden Sie unter Attestierer auf [Seite](#page-18-0) 19.

## <span id="page-8-0"></span>**Belegarten**

Belegarten dienen zur Klassifizierung von Belegen. Standardmäßig werden die folgenden Belegarten als Basisdaten mitgeliefert:

- **· Delivery**: Lieferschein, Belegart mit optionalen Preisen.
- **· Receipt: Rechnung, Belegart mit Preisen.**
- **· ITShopOrder**: Bestellung aus dem Web Portal

#### *Um eine Belegart zu erstellen oder zu bearbeiten*

- 1. Wählen Sie im Manager die Kategorie **Kostenverrechnung > Basisdaten > Belegarten**.
- 2. Wählen Sie in der Ergebnisliste die Belegart und führen Sie die Aufgabe **Stammdaten bearbeiten** aus.

- ODER -

Klicken Sie in der Ergebnisliste  $\Box$ .

- 3. Bearbeiten Sie die Stammdaten der Belegart.
	- **· Belegart: Bezeichnung der Belegart.**
	- <sup>l</sup> **Beschreibung**: (Optional) Freitextfeld für zusätzliche Erläuterungen.
- <span id="page-8-1"></span>4. Speichern Sie die Änderungen.

## **Datenquellen**

Datenquellen werden zum Sammeln von Daten für die Abrechnungsfunktion eingesetzt. Die Datenquellen können beispielsweise in die resultierenden Belegpositionen übernommen werden, um die Herkunft der Daten nachzuvollziehen. Werden Daten beispielsweise in einer .csv-Datei zur Verfügung gestellt und per CSV-Import in die One Identity Manager-Datenbank übernommen, so kann eine externe Datenquelle definiert werden. Werden Daten beispielsweise über die Sammlerfunktion des One Identity Manager

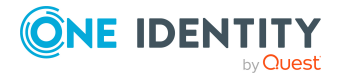

Service innerhalb des One Identity Manager ermittelt, können interne Datenquellen definiert werden.

#### *Um eine Datenquelle zu erstellen oder zu bearbeiten*

- 1. Wählen Sie im Manager die Kategorie **Kostenverrechnung > Basisdaten > Datenquellen**.
- 2. Wählen Sie in der Ergebnisliste die Datenquelle und führen Sie die Aufgabe **Stammdaten bearbeiten** aus.

- ODER -

Klicken Sie in der Ergebnisliste 1.

- 3. Bearbeiten Sie die Stammdaten der Datenquelle.
	- **· Datenquelle**: Bezeichnung der Datenquelle.
	- <sup>l</sup> **Beschreibung**: (Optional) Freitextfeld für zusätzliche Erläuterungen.
- <span id="page-9-0"></span>4. Speichern Sie die Änderungen.

# **Abrechnungsläufe**

Für den automatischen Abrechnungslauf werden die notwendigen Ereignisse, wie beispielsweise Datensammler oder Datenimporte benötigt. Legen Sie für jede Belegart die auszuführenden Ereignisse an.

Die Ereignisse werden auf einem Formular **Abrechnungslauf starten** zusammengefasst und können dort ausgelöst werden. Über die anzugebende Reihenfolge wird die Darstellung der Ereignisse auf dem Formular geregelt.

#### *Um Ereignisse für Abrechnungsläufe zu erstellen oder zu bearbeiten*

- 1. Wählen Sie im Manager die Kategorie **Kostenverrechnung > Basisdaten > Abrechnungsläufe**.
- 2. Wählen Sie in der Ergebnisliste einen Abrechnungslauf und führen Sie die Aufgabe **Stammdaten bearbeiten** aus.

- ODER -

Klicken Sie in der Ergebnisliste 1.

- 3. Bearbeiten Sie die Stammdaten des Abrechnungslaufs.
	- <sup>l</sup> **Belegart**: Belegart, für die der Abrechnungslauf gestartet werden soll.
	- **· Abrechnungslauf: Name des aufzurufenden Ereignisses.**
	- **· Reihenfolge: Position des Ereignisses im Abrechnungslauf.**
	- **· Beschreibung**: Beschreibung des Ereignisses im Abrechnungslauf.

4. Speichern Sie die Änderungen.

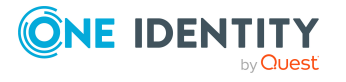

- [Abrechnungsläufe](#page-45-0) für Belege starten auf Seite 46
- Automatische Erfassung von [Belegpositionen](#page-42-0) auf Seite 43

### <span id="page-10-0"></span>**Kostenarten**

Erfassen Sie die Kostenarten, unter denen die Belegpositionen abgerechnet werden, beispielsweise Infrastrukturleistungen oder Serviceleistungen.

#### *Um eine Kostenart zu bearbeiten oder zu erstellen*

- 1. Wählen Sie im Manager die Kategorie **Kostenverrechnung > Basisdaten > Kostenarten**.
- 2. Wählen Sie in der Ergebnisliste eine Kostenart und führen Sie die Aufgabe **Stammdaten bearbeiten** aus.

- ODER -

Klicken Sie in der Ergebnisliste 1.

- 3. Bearbeiten Sie die Stammdaten der Kostenart.
	- **· Kostenart: Bezeichnung der Kostenart.**
	- <sup>l</sup> **Kostenart (Nummer)**: (Optional) Kontonummer in der Buchhaltung.
	- <sup>l</sup> **Beschreibung**: (Optional) Freitextfeld für zusätzliche Erläuterungen.
	- <sup>l</sup> **Freies Feld Nr. 01 ... Freies Feld Nr. 10**: (Optional) Zusätzliche unternehmensspezifische Informationen. Die Anzeigenamen, Formate und Bildungsregeln für die Eingabefelder können Sie mit dem Designer an Ihre Anforderungen anpassen.
- 4. Speichern Sie die Änderungen.

#### **Verwandte Themen**

- [Leistungspositionen](#page-11-0) an Kostenarten zuweisen auf Seite 12
- [Servicekategorien](#page-11-1) an Kostenarten zuweisen auf Seite 12
- Überblick über [Kostenarten](#page-12-0) anzeigen auf Seite 13

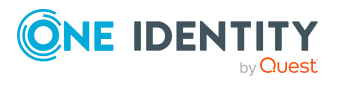

### <span id="page-11-0"></span>**Leistungspositionen an Kostenarten zuweisen**

Um Kostenarten in die Abrechnung einzubeziehen, weisen Sie diese an Leistungspositionen zu.

#### *Um Leistungspositionen an eine Kostenart zuzuweisen*

- 1. Wählen Sie im Manager die Kategorie **Kostenverrechnung > Basisdaten > Kostenarten**.
- 2. Wählen Sie in der Ergebnisliste die Kostenart.
- 3. Wählen Sie die Aufgabe **Leistungspositionen zuweisen**.
- 4. Weisen Sie im Bereich **Zuordnungen hinzufügen** die Leistungspositionen zu.

TIPP: Im Bereich **Zuordnungen entfernen** können Sie die Zuweisung von Leistungspositionen entfernen.

#### *Um eine Zuweisung zu entfernen*

- Wählen Sie die Leistungsposition und doppelklicken Sie  $\bigcirc$ .
- <span id="page-11-1"></span>5. Speichern Sie die Änderungen.

### **Servicekategorien an Kostenarten zuweisen**

Um Kostenarten in die Abrechnung einzubeziehen, weisen Sie diese an Servicekategorien zu.

#### *Um Servicekategorien an eine Kostenart zuzuweisen*

- 1. Wählen Sie im Manager die Kategorie **Kostenverrechnung > Basisdaten > Kostenarten**.
- 2. Wählen Sie in der Ergebnisliste die Kostenart.
- 3. Wählen Sie die Aufgabe **Servicekategorien zuweisen**.
- 4. Weisen Sie im Bereich **Zuordnungen hinzufügen** die Servicekategorien zu.

TIPP: Im Bereich **Zuordnungen entfernen** können Sie die Zuweisung von Servicekategorien entfernen.

#### *Um eine Zuweisung zu entfernen*

- Wählen Sie die Servicekategorie und doppelklicken Sie $\bigcirc$ .
- 5. Speichern Sie die Änderungen.

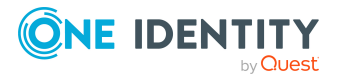

### <span id="page-12-0"></span>**Überblick über Kostenarten anzeigen**

#### *Um einen Überblick über eine Kostenart zu erhalten*

- 1. Wählen Sie im Manager die Kategorie **Kostenverrechnung > Basisdaten > Kostenarten**.
- 2. Wählen Sie in der Ergebnisliste die Kostenart.
- <span id="page-12-1"></span>3. Wählen Sie die Aufgabe **Überblick über die Kostenart**.

### **Leistungsarten**

Leistungsarten können als Kostenträger angesehen werden, wie beispielsweise Produkte oder Projekte.

#### *Um eine Leistungsart zu erstellen oder zu bearbeiten*

- 1. Wählen Sie im Manager die Kategorie **Kostenverrechnung > Basisdaten > Leistungsarten**.
- 2. Wählen Sie in der Ergebnisliste eine Leistungsart und führen Sie die Aufgabe **Stammdaten bearbeiten** aus.

- ODER -

Klicken Sie in der Ergebnisliste <sup>1</sup>.

- 3. Bearbeiten Sie die Stammdaten der Leistungsart.
	- <sup>l</sup> **Leistungsart**: Bezeichnung der Leistungsart.
	- <sup>l</sup> **Beschreibung**: (Optional) Freitextfeld für zusätzliche Erläuterungen.
- 4. Speichern Sie die Änderungen.

#### **Verwandte Themen**

- [Leistungspositionen](#page-13-0) an Leistungsarten zuweisen auf Seite 14
- [Servicekategorien](#page-13-1) an Leistungsarten zuweisen auf Seite 14
- Überblick über [Leistungsarten](#page-14-0) anzeigen auf Seite 15

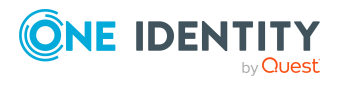

### <span id="page-13-0"></span>**Leistungspositionen an Leistungsarten zuweisen**

Um Leistungsarten in die Abrechnung einzubeziehen, weisen Sie diese an Leistungspositionen zu.

#### *Um Leistungspositionen an eine Leistungsart zuzuweisen*

- 1. Wählen Sie im Manager die Kategorie **Kostenverrechnung > Basisdaten > Leistungsarten**.
- 2. Wählen Sie in der Ergebnisliste die Leistungsart.
- 3. Wählen Sie die Aufgabe **Leistungspositionen zuweisen**.
- 4. Weisen Sie im Bereich **Zuordnungen hinzufügen** die Leistungspositionen zu.

TIPP: Im Bereich **Zuordnungen entfernen** können Sie die Zuweisung von Leistungspositionen entfernen.

#### *Um eine Zuweisung zu entfernen*

- Wählen Sie die Leistungsposition und doppelklicken Sie  $\bigcirc$ .
- <span id="page-13-1"></span>5. Speichern Sie die Änderungen.

### **Servicekategorien an Leistungsarten zuweisen**

Um Leistungsarten in die Abrechnung einzubeziehen, weisen Sie diese an Servicekategorien zu.

#### *Um Servicekategorien an eine Leistungsart zuzuweisen*

- 1. Wählen Sie im Manager die Kategorie **Kostenverrechnung > Basisdaten > Leistungsarten**.
- 2. Wählen Sie in der Ergebnisliste die Leistungsart.
- 3. Wählen Sie die Aufgabe **Servicekategorien zuweisen**.
- 4. Weisen Sie im Bereich **Zuordnungen hinzufügen** die Servicekategorien zu.

TIPP: Im Bereich **Zuordnungen entfernen** können Sie die Zuweisung von Servicekategorien entfernen.

#### *Um eine Zuweisung zu entfernen*

- Wählen Sie die Servicekategorie und doppelklicken Sie $\bigcirc$ .
- 5. Speichern Sie die Änderungen.

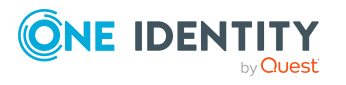

### <span id="page-14-0"></span>**Überblick über Leistungsarten anzeigen**

#### *Um einen Überblick über eine Leistungsart zu erhalten*

- 1. Wählen Sie im Manager die Kategorie **Kostenverrechnung > Basisdaten > Leistungsarten**.
- 2. Wählen Sie in der Ergebnisliste die Leistungsart.
- 3. Wählen Sie die Aufgabe **Überblick über die Leistungsart**.

## <span id="page-14-1"></span>**Partnerfirmen**

Im One Identity Manager können Sie Angaben zu externen Firmen erfassen, die als Hersteller, Lieferanten oder Partner gekennzeichnet werden können. An Leistungspositionen kann ein Hersteller zugeordnet werden.

#### *Um Partnerfirmen zu erstellen oder zu bearbeiten*

- 1. Wählen Sie im Manager die Kategorie **Kostenverrechnung > Basisdaten > Partnerfirmen**.
- 2. Wählen Sie in der Ergebnisliste eine Partnerfirma und führen Sie die Aufgabe **Stammdaten bearbeiten** aus.
	- ODER -

Klicken Sie in der Ergebnisliste  $\Box$ .

- 3. Bearbeiten Sie die Stammdaten der Firma.
- 4. Speichern Sie die Änderungen.

Erfassen Sie die folgenden Stammdaten für eine Firma.

#### **Tabelle 2: Allgemeine Stammdaten einer Firma**

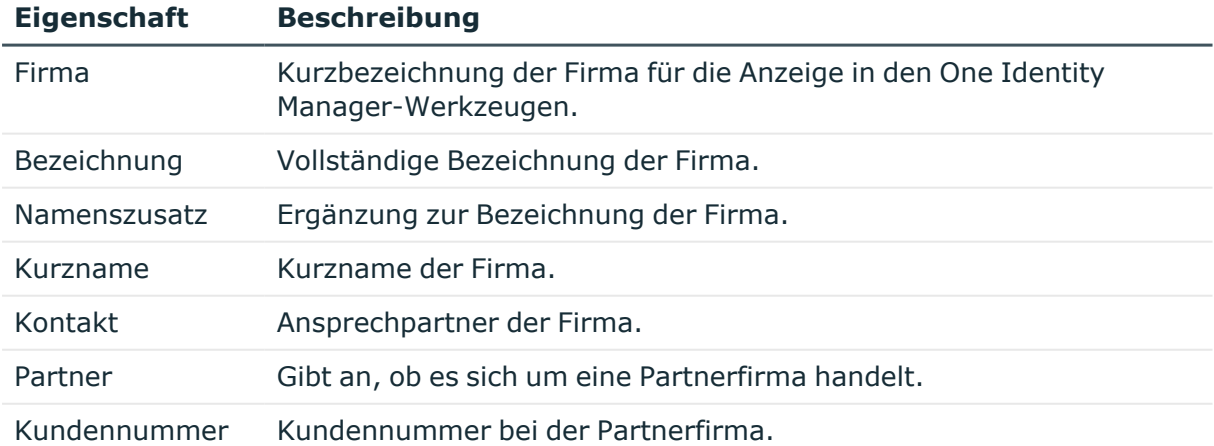

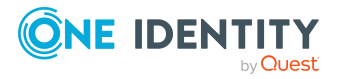

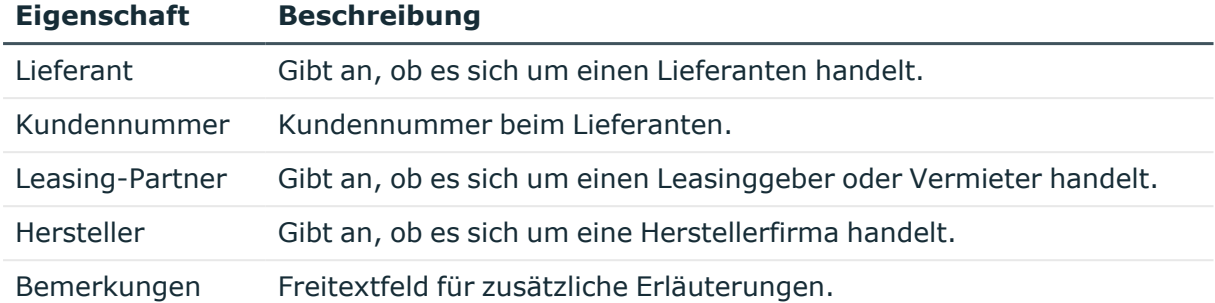

#### **Tabelle 3: Adressdaten einer Firma**

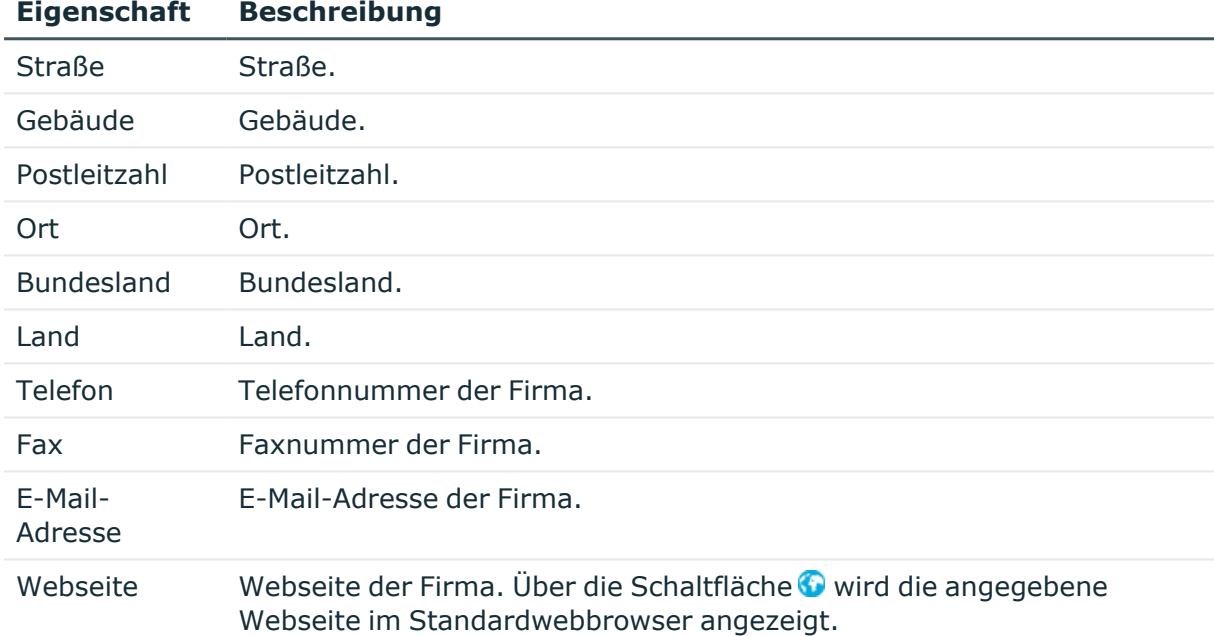

# <span id="page-15-0"></span>**Unternehmensbereiche**

Um Regelprüfungen im Rahmen des Identity Audit für verschiedene Bereiche Ihres Unternehmens auswerten zu können, richten Sie Unternehmensbereiche ein. Unternehmensbereiche können an hierarchische Rollen und Leistungspositionen zugeordnet werden. Für die Unternehmensbereiche und die hierarchischen Rollen können Sie Kriterien erfassen, die Auskunft über das Risiko von Regelverletzungen geben. Dafür legen Sie fest, wie viele Regelverletzungen in einem Unternehmensbereich oder einer Rolle zulässig sind. Für jede Rolle können Sie separate Bewertungskriterien erfassen, wie beispielsweise Risikoindex oder Transparenzindex.

Unternehmensbereiche können darüber hinaus bei der Entscheidung von Bestellungen oder Attestierungsvorgängen durch Peer-Gruppen-Analyse genutzt werden.

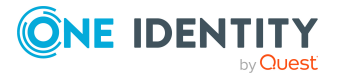

#### **Beispiel: Einsatz von Unternehmensbereichen**

Das Risiko von Regelverletzungen für Leistungspositionen soll bewertet werden. Gehen Sie folgendermaßen vor:

- 1. Richten Sie Unternehmensbereiche ein.
- 2. Ordnen Sie die Unternehmensbereiche den Leistungspositionen zu.
- 3. Legen Sie die Anzahl zulässiger Regelverletzungen für die Unternehmensbereiche fest.
- 4. Weisen Sie die Unternehmensbereiche den Complianceregeln zu, die für die Auswertung relevant sind.
- 5. Erstellen Sie über die Berichtsfunktion des One Identity Manager einen Bericht, der das Ergebnis der Regelprüfung für die Unternehmensbereiche nach beliebigen Kriterien aufbereitet.

#### *Um Unternehmensbereiche zu erstellen oder zu bearbeiten*

- 1. Wählen Sie im Manager die Kategorie **Kostenverrechnung > Basisdaten zur Konfiguration > Unternehmensbereiche**.
- 2. Wählen Sie in der Ergebnisliste einen Unternehmensbereich und führen Sie die Aufgabe **Stammdaten bearbeiten** aus.

- ODER -

Klicken Sie in der Ergebnisliste  $\Box$ .

- 3. Bearbeiten Sie die Stammdaten des Unternehmensbereichs.
- 4. Speichern Sie die Änderungen.

Für einen Unternehmensbereich erfassen Sie folgende Stammdaten.

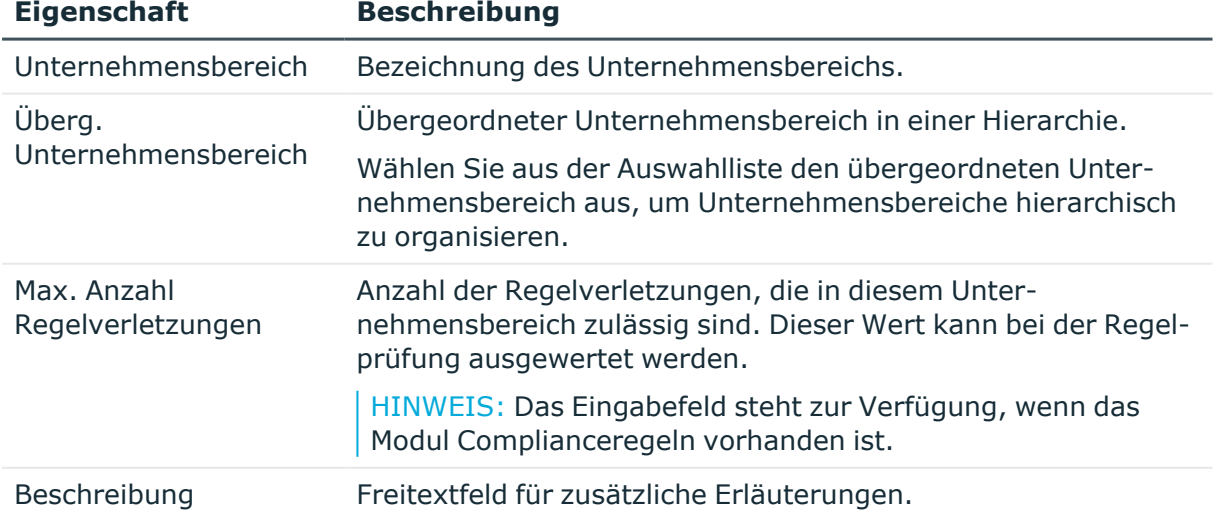

#### **Tabelle 4: Eigenschaften von Unternehmensbereichen**

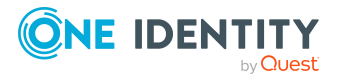

Ausführliche Informationen zur Peer-Gruppen-Analyse finden Sie im *One Identity Manager Administrationshandbuch für IT Shop* und im *One Identity Manager Administrationshandbuch für Attestierungen*.

## <span id="page-17-0"></span>**Produkteigner**

HINWEIS: Diese Funktion steht zur Verfügung, wenn der Konfigurationsparameter **QER | ITShop** aktiviert ist.

An Leistungspositionen können Personen zugewiesen werden, die als verantwortliche Entscheider in Genehmigungsverfahren bei Bestellungen dieser Leistungspositionen herangezogen werden können. Dazu ordnen Sie den Leistungspositionen oder Servicekategorien eine Anwendungsrolle für **Produkteigner** zu. Dieser Anwendungsrolle weisen Sie die Personen zu, die berechtigt sind die Stammdaten der Leistungspositionen oder Servicekategorien zu bearbeiten.

Im One Identity Manager ist eine Standardanwendungsrolle für Produkteigner vorhanden. Bei Bedarf können Sie weitere Anwendungsrollen erstellen. Ausführliche Informationen zu Anwendungsrollen finden Sie im *One Identity Manager Handbuch zur Autorisierung und Authentifizierung*.

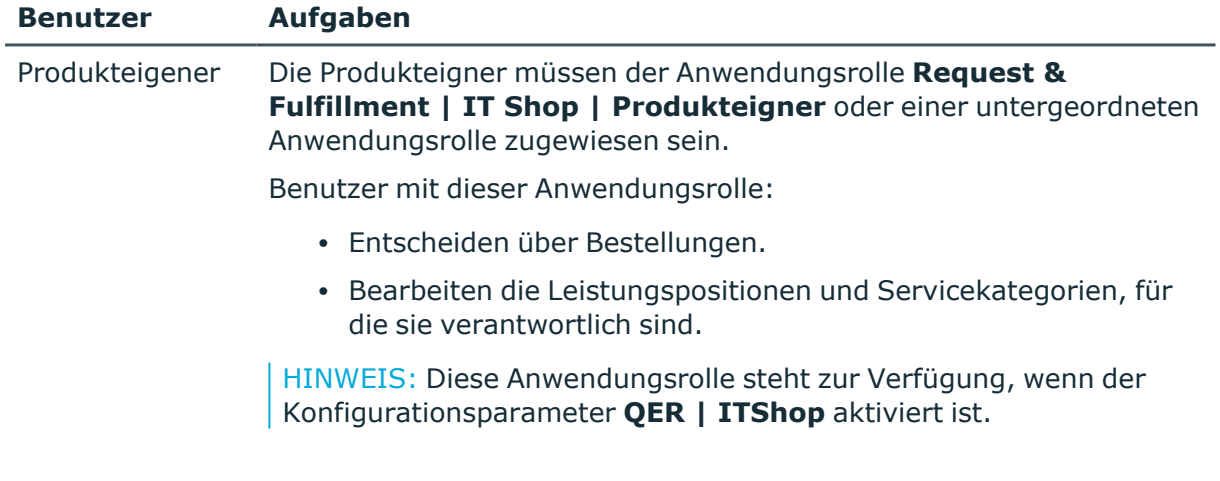

#### **Tabelle 5: Standardanwendungsrolle für Produkteigner**

#### *Um Personen in die Standardanwendungsrolle für Produkteigner aufzunehmen*

- 1. Wählen Sie im Manager die Kategorie **Kostenverrechnung > Basisdaten zur Konfiguration > Produkteigner**.
- 2. Wählen Sie die Aufgabe **Personen zuweisen**.

Weisen Sie im Bereich **Zuordnungen hinzufügen** die Personen zu.

TIPP: Im Bereich **Zuordnungen entfernen** können Sie die Zuweisung von Personen entfernen.

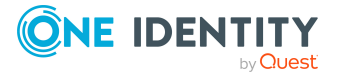

#### *Um eine Zuweisung zu entfernen*

- Wählen Sie die Person und doppelklicken Sie $\odot$ .
- 3. Speichern Sie die Änderungen.

#### *Um eine weitere Anwendungsrolle für Produkteigner anzulegen*

- 1. Wählen Sie im Manager die Kategorie **Kostenverrechnung > Basisdaten zur Konfiguration > Produkteigner**.
- 2. Klicken Sie in der Ergebnisliste 1.
- 3. Erfassen Sie mindestens die Bezeichnung der Anwendungsrolle und wählen Sie in der Auswahlliste **Übergeordnete Anwendungsrolle** die Anwendungsrolle **Request & Fulfillment | IT Shop | Produkteigner** oder eine untergeordnete Anwendungsrolle.
- 4. Speichern Sie die Änderungen.
- 5. Weisen Sie der Anwendungsrolle Personen zu.

#### **Verwandte Themen**

- Allgemeine Stammdaten für [Leistungspositionen](#page-21-0) auf Seite 22
- Stammdaten für [Servicekategorien](#page-33-1) auf Seite 34

### <span id="page-18-0"></span>**Attestierer**

HINWEIS: Diese Funktion steht zur Verfügung, wenn das Modul Attestierung vorhanden ist und der Konfigurationsparameter **QER | ITShop** aktiviert ist.

Im One Identity Manager können Sie für Leistungspositionen und Servicekategorien festlegen, welche Personen bei entsprechender Einrichtung der Entscheidungsworkflows für die Attestierungsvorgänge als verantwortliche Attestierer herangezogen werden. Dazu ordnen Sie den Leistungspositionen und Servicekategorien eine Anwendungsrolle für Attestierer zu. Dieser Anwendungsrolle weisen Sie die Personen zu, die berechtigt sind Daten für die Leistungsabrechnung zu attestieren.

Ausführliche Informationen zur Attestierung finden Sie im *One Identity Manager Administrationshandbuch für Attestierungen*.

Im One Identity Manager ist eine Standardanwendungsrolle für Attestierer vorhanden. Bei Bedarf können Sie weitere Anwendungsrollen erstellen. Ausführliche Informationen zu Anwendungsrollen finden Sie im *One Identity Manager Handbuch zur Autorisierung und Authentifizierung*.

#### **Tabelle 6: Standardanwendungsrolle für Attestierer**

#### **Benutzer Aufgaben**

Attestierer Die Attestierer müssen der Anwendungsrolle **Request & Fulfillment | IT**

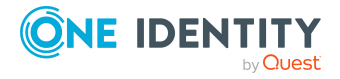

#### **Benutzer Aufgaben**

für IT Shop **Shop | Attestierer** zugewiesen sein.

Benutzer mit dieser Anwendungsrolle:

- Attestieren die korrekte Zuweisung von Unternehmensressourcen an die IT Shop-Strukturen, für die sie verantwortlich sind.
- Attestieren Objekte, denen Leistungspositionen zugeordnet sind.
- Können die Stammdaten der IT Shop-Strukturen sehen, aber nicht bearbeiten.

HINWEIS: Diese Anwendungsrolle steht zur Verfügung, wenn das Modul Attestierung vorhanden ist und der Konfigurationsparameter **QER | ITShop** aktiviert ist.

#### *Um Personen in die Standardanwendungsrolle für Attestierer aufzunehmen*

- 1. Wählen Sie im Manager die Kategorie **Kostenverrechnung > Basisdaten zur Konfiguration > Attestierer**.
- 2. Wählen Sie die Aufgabe **Personen zuweisen**.

Weisen Sie im Bereich **Zuordnungen hinzufügen** die Personen zu.

TIPP: Im Bereich **Zuordnungen entfernen** können Sie die Zuweisung von Personen entfernen.

#### *Um eine Zuweisung zu entfernen*

- Wählen Sie die Person und doppelklicken Sie $\odot$ .
- 3. Speichern Sie die Änderungen.

#### *Um eine weitere Anwendungsrolle für Attestierer anzulegen*

- 1. Wählen Sie im Manager die Kategorie **Kostenverrechnung > Basisdaten zur Konfiguration > Attestierer**.
- 2. Klicken Sie in der Ergebnisliste  $\mathbf{L}$ .
- 3. Erfassen Sie mindestens die Bezeichnung der Anwendungsrolle und wählen Sie in der Auswahlliste **Übergeordnete Anwendungsrolle** die Anwendungsrolle **Request & Fulfillment | IT Shop | Attestierer** oder eine untergeordnete Anwendungsrolle.
- 4. Speichern Sie die Änderungen.
- 5. Weisen Sie der Anwendungsrolle Personen zu.

#### **Verwandte Themen**

- Allgemeine Stammdaten für [Leistungspositionen](#page-21-0) auf Seite 22
- Stammdaten für [Servicekategorien](#page-33-1) auf Seite 34

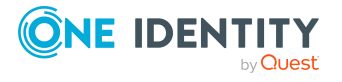

# <span id="page-20-0"></span>**Leistungspositionen erfassen und bearbeiten**

Damit Unternehmensressourcen intern abgerechnet werden können, muss ihnen eine Leistungsposition zugeordnet werden. An den Leistungspositionen werden die Preisinformationen erfasst. Für jede Unternehmensressource, die abgerechnet werden soll, legen Sie eine Leistungsposition an. Einzelne Leistungspositionen können zu Servicekategorien zusammengefasst werden.

#### *Um Leistungspositionen zu erstellen oder zu bearbeiten*

- 1. Wählen Sie im Manager die Kategorie **Kostenverrechnung > Leistungspositionen.**
- 2. Wählen Sie in der Ergebnisliste die Leistungsposition des Produkts und führen Sie die Aufgabe **Stammdaten bearbeiten** aus.

- ODER -

Klicken Sie in der Ergebnisliste 1.

- 3. Bearbeiten Sie die Stammdaten der Leistungsposition.
- 4. Speichern Sie die Änderungen.

#### **Verwandte Themen**

- Allgemeine Stammdaten für [Leistungspositionen](#page-21-0) auf Seite 22
- Preisinformationen für [Leistungspositionen](#page-24-0) auf Seite 25
- Erweiterte Stammdaten für [Leistungspositionen](#page-25-0) auf Seite 26
- [Standard-Leistungspositionen](#page-25-1) auf Seite 26
- Hierarchie für [Leistungspositionen](#page-26-0) definieren auf Seite 27
- [Produktabhängigkeiten](#page-27-0) für Bestellungen bearbeiten auf Seite 28
- [Leistungspositionen](#page-27-1) an Abteilungen, Kostenstellen und Standorte zuweisen auf [Seite](#page-27-1) 28
- [Leistungspositionen](#page-28-0) an Geschäftsrollen zuweisen auf Seite 29
- [Unternehmensbereiche](#page-28-1) an Leistungspositionen zuweisen auf Seite 29
- [Zusatzeigenschaften](#page-29-0) an Leistungspositionen zuweisen auf Seite 30
- Webseiten für [Leistungspositionen](#page-30-0) anzeigen auf Seite 31
- Produkte für [Leistungspositionen](#page-30-1) wechseln auf Seite 31
- Schlagworte anlegen und an [Leistungspositionen](#page-31-0) zuweisen auf Seite 32
- Objektabhängige Verweise an [Leistungspositionen](#page-32-0) zuweisen auf Seite 33
- Überblick über [Leistungspositionen](#page-32-1) anzeigen auf Seite 33

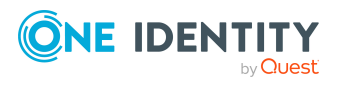

# <span id="page-21-0"></span>**Allgemeine Stammdaten für Leistungspositionen**

Auf dem Tabreiter **Allgemein** erfassen Sie folgende Stammdaten. Für eine neue Leistungsposition erfassen Sie mindestens die Daten in den Pflichteingabefeldern.

| <b>Stammdaten</b>              | <b>Bedeutung</b>                                                                                                    |
|--------------------------------|----------------------------------------------------------------------------------------------------|
| Leistungsposition              | Bezeichnung der Leistungsposition.                                                                                                    |
| Spezielle<br>Leistungsposition | Dient eine Leistungsposition einem speziellen Einsatzzweck,<br>zum Beispiel als Sammelprodukt, dann kennzeichnen Sie es<br>als spezielle Leistungsposition.                                                      |
| Servicekategorie               | Sie können verschiedene Leistungspositionen zu Service-<br>kategorien zusammenfassen. Wählen Sie aus der Auswahl-<br>liste eine vorhandene Servicekategorie aus oder legen Sie<br>eine neue Servicekategorie an. |
|                                | Um eine neue Servicekategorie anzulegen, klicken Sie +.<br>Erfassen Sie mindestens eine Bezeichnung für die Leistungs-<br>position.                                                                              |
| Produkteigner                  | Ordnen Sie eine Anwendungsrolle Request & Fulfillment  <br>IT Shop   Produkteigner zu.                                                                                                    |
|                                | Diese Eigenschaft ist nur verfügbar, wenn der<br>Konfigurationsparameter <b>QER   ITShop</b> aktiviert ist.                                                                                                    |
| Attestierer                    | Ordnen Sie eine Anwendungsrolle Request & Fulfillment  <br>IT Shop   Attestierer zu.                                                                                                    |
|                                | Die Mitglieder dieser Anwendungsrolle können als Attestierer<br>in einem Attestierungsverfahren ermittelt werden.                                                                                                |
|                                | Um eine neue Anwendungsrolle zu erstellen, klicken Sie +.<br>Erfassen Sie die Bezeichnung der Anwendungsrolle und<br>ordnen Sie die übergeordnete Anwendungsrolle zu.                                            |
|                                | Attestierer können nur zugeordnet werden, wenn das Modul<br>Attestierung vorhanden ist und der Konfigurationsparameter<br><b>QER   ITShop aktiviert ist.</b>                                                     |
| Kostenstelle                   | Kostenstelle, über die die Leistungsposition abgerechnet<br>wird.                                                                                                    |
| Hersteller                     | Angabe zum Produkthersteller.                                                                                                    |
| Nutzungsbedingungen            | Nutzungsbedingungen des Produkts. Das Produkt kann nur<br>bestellt werden, wenn der Besteller die Nutzungs-<br>bedingungen akzeptiert.                                                                           |

**Tabelle 7: Allgemeine Stammdaten einer Leistungsposition**

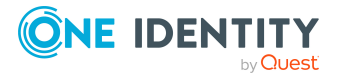

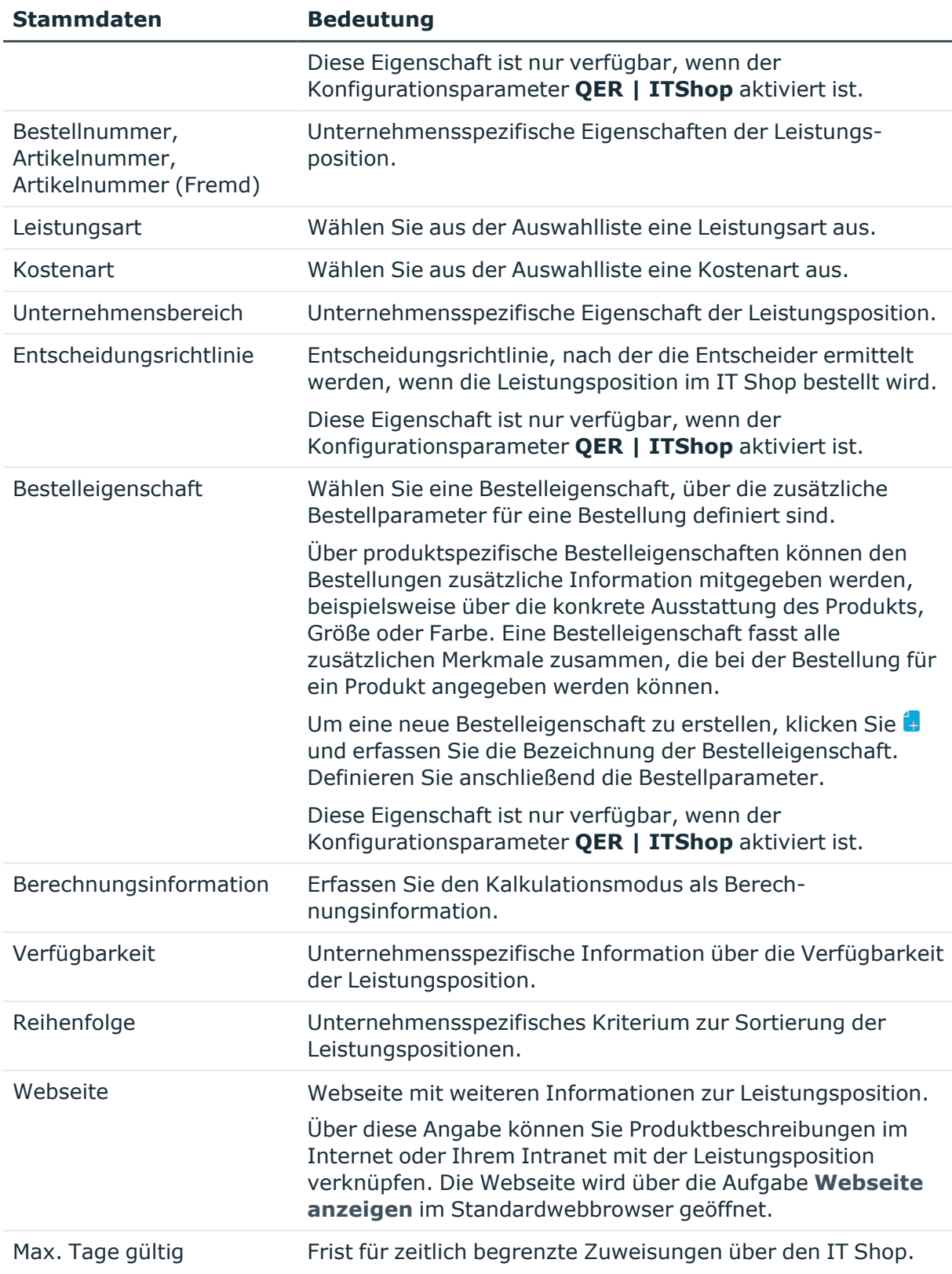

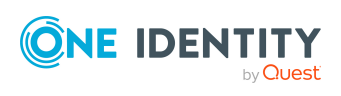

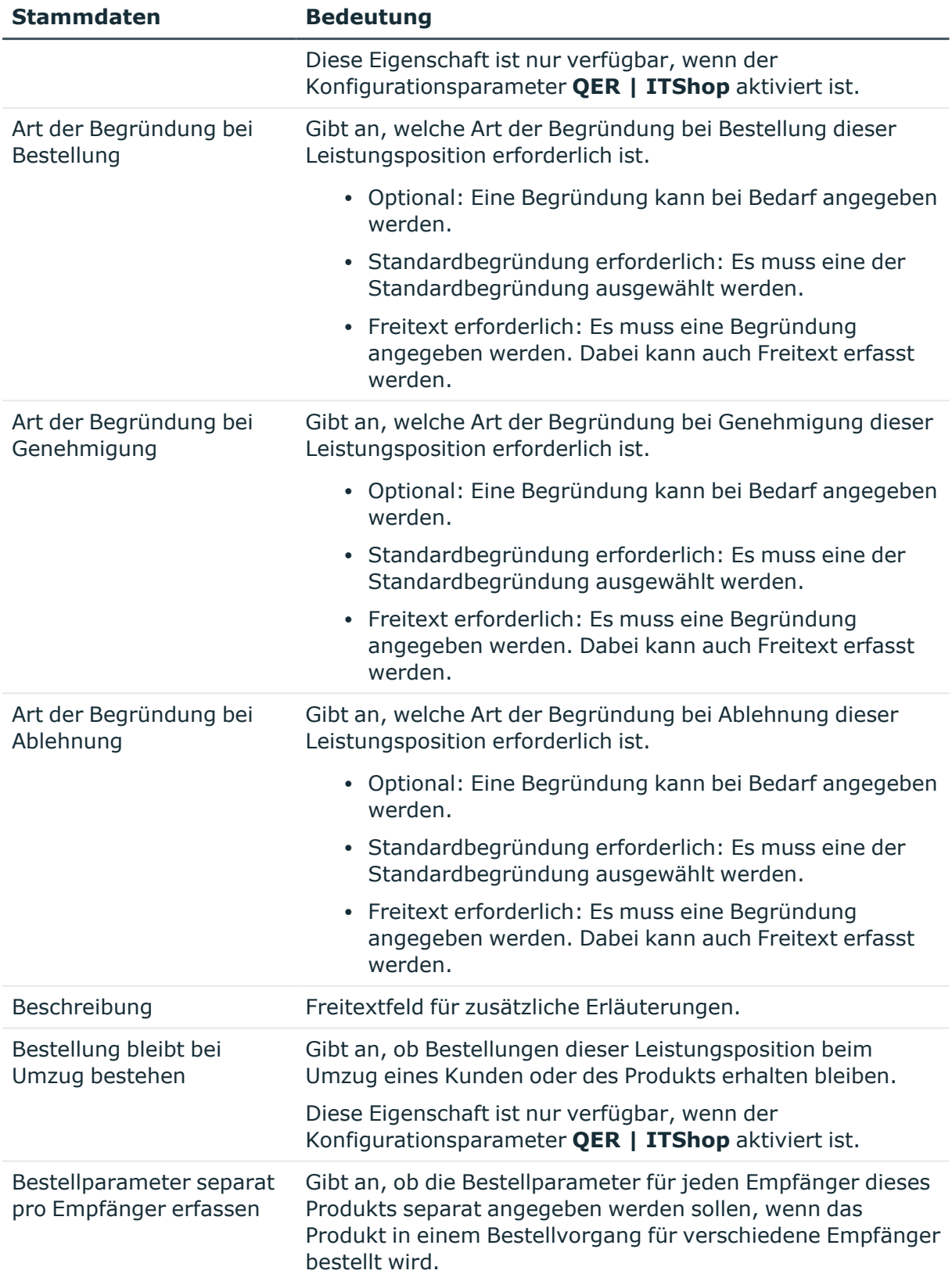

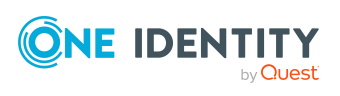

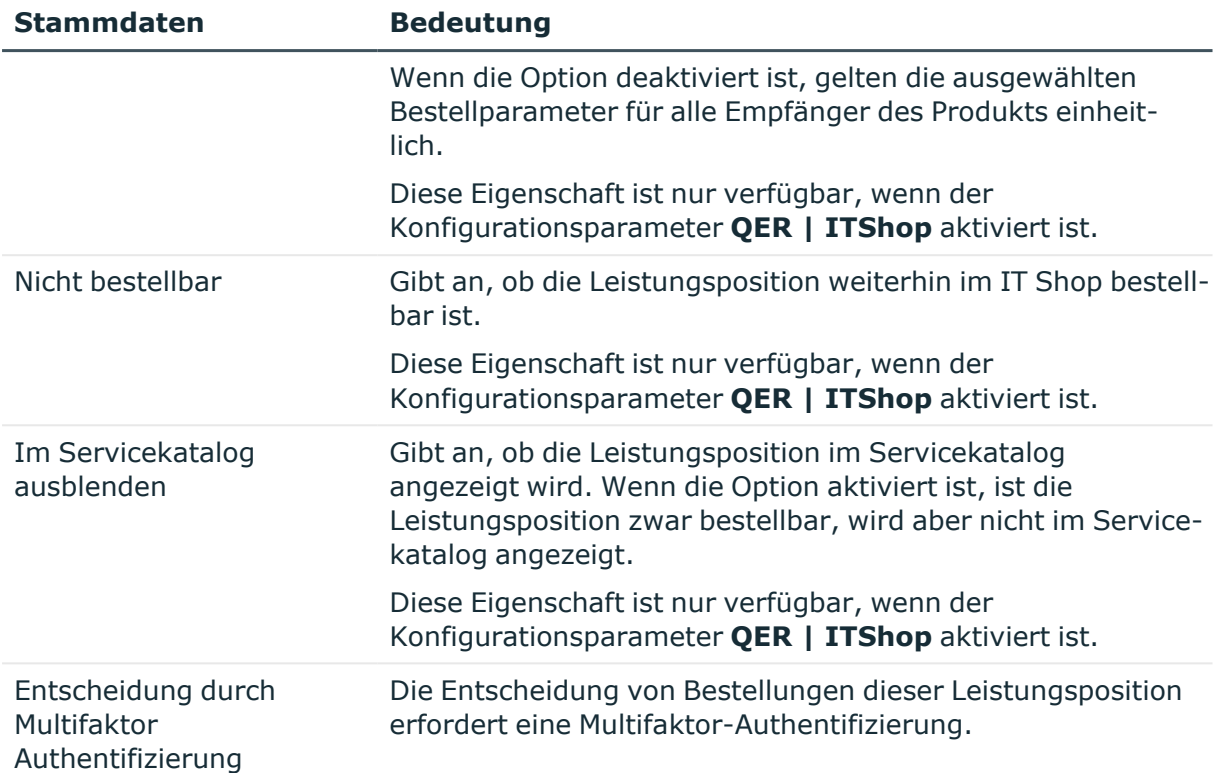

#### **Detaillierte Informationen zum Thema**

- [Servicekategorien](#page-33-0) erfassen und bearbeiten auf Seite 34
- [Produkteigner](#page-17-0) auf Seite 18
- [Attestierer](#page-18-0) auf Seite 19
- [Partnerfirmen](#page-14-1) auf Seite 15
- [Leistungsarten](#page-12-1) auf Seite 13
- [Kostenarten](#page-10-0) auf Seite 11
- [Unternehmensbereiche](#page-15-0) auf Seite 16

### <span id="page-24-0"></span>**Preisinformationen für Leistungspositionen**

Auf dem Tabreiter **Kalkulation** erfassen Sie die erforderlichen Preisinformationen zur Abrechnung der Leistungsposition.

#### **Tabelle 8: Preisinformationen einer Leistungsposition**

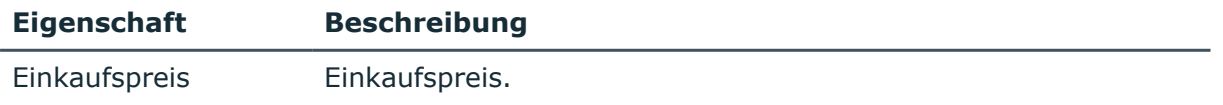

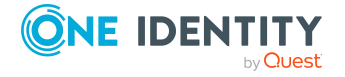

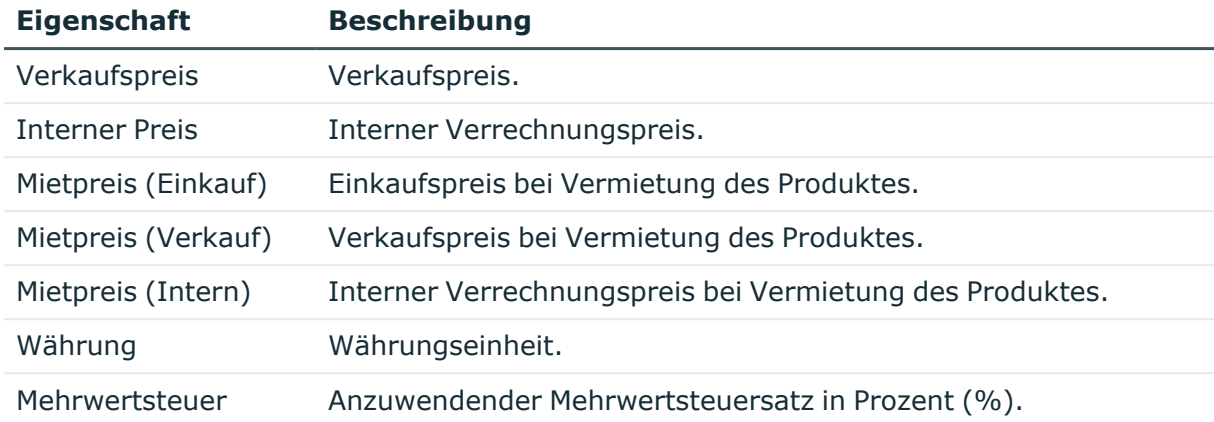

• [Zusammensetzung](#page-6-0) von Preisinformationen auf Seite 7

## <span id="page-25-0"></span>**Erweiterte Stammdaten für Leistungspositionen**

Auf dem Tabreiter **Abbildung** importieren Sie ein Bild zu dieser Leistungsposition in die Datenbank. Wählen Sie den Pfad aus, in dem die Abbildung zu finden ist.

Auf dem Tabreiter **Benutzerdefiniert** erfassen Sie in den freien Feldern zusätzliche unternehmensspezifische Informationen. Die Anzeigenamen, Formate und Bildungsregeln für die Eingabefelder können Sie mit dem Designer an Ihre Anforderungen anpassen.

# <span id="page-25-1"></span>**Standard-Leistungspositionen**

Der One Identity Manager liefert standardmäßig Leistungspositionen aus.

#### *Um Standard-Leistungspositionen zu bearbeiten*

<sup>l</sup> Wählen Sie im Manager die Kategorie **Kostenverrechnung > Leistungspositionen > Vordefiniert.**

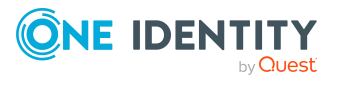

# <span id="page-26-0"></span>**Hierarchie für Leistungspositionen definieren**

Leistungspositionen können hierarchisch strukturiert werden. Dazu ordnen Sie einer Leistungsposition andere Leistungspositionen unter oder über.

#### **Beispiel**

Zwischen Auftraggeber und Auftragnehmer wurden die Positionen "Verkabelung", "Serverinfrastruktur", "Hotline" und "Backupsystem" festgelegt und mit Preisen versehen. Innerhalb des Unternehmens werden die Sammelprodukte "Service PC", "Service Notebook" und "Service Benutzerkonten" definiert. Diese setzen sich aus den oben aufgeführten Einzelpositionen zusammen. Die Bildung der Preise für die Sammelprodukte kann aus den Preisen der Einzelpositionen erfolgen, sofern entsprechende Prozesse dafür implementiert werden.

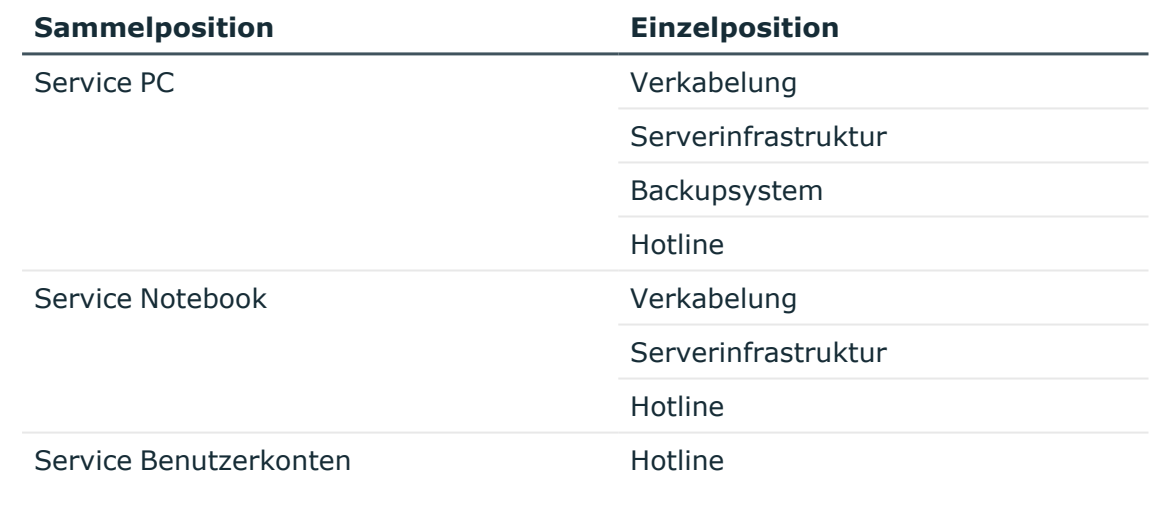

#### **Tabelle 9: Beispiel für die Zusammenstellung von Sammelprodukten**

#### *Um Leistungspositionen hierarchisch zu strukturieren*

- 1. Wählen Sie im Manager die Kategorie **Kostenverrechnung > Leistungspositionen.**
- 2. Wählen Sie in der Ergebnisliste eine Leistungsposition und führen Sie die Aufgabe **Hierarchie der Leistungsposition bearbeiten** aus.
- 3. Wählen Sie den Tabreiter **Untergeordnete Leistungspositionen**.

Weisen Sie im Bereich **Zuordnungen hinzufügen** die Leistungspositionen zu, die untergeordnet werden sollen.

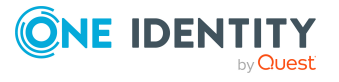

TIPP: Im Bereich **Zuordnungen entfernen** können Sie die Zuweisung von Leistungspositionen entfernen.

#### *Um eine Zuweisung zu entfernen*

- Wählen Sie die Leistungsposition und doppelklicken Sie  $\bigcirc$ .
- 4. Wählen Sie den Tabreiter **Übergeordnete Leistungspositionen**.

Weisen Sie im Bereich **Zuordnungen hinzufügen** die Leistungspositionen zu, die übergeordnet werden sollen.

TIPP: Im Bereich **Zuordnungen entfernen** können Sie die Zuweisung von Leistungspositionen entfernen.

#### *Um eine Zuweisung zu entfernen*

- Wählen Sie die Leistungsposition und doppelklicken Sie  $\bigcirc$ .
- <span id="page-27-0"></span>5. Speichern Sie die Änderungen.

### **Produktabhängigkeiten für Bestellungen bearbeiten**

Abhängigkeiten zwischen Produkten werden bei Bestellungen im IT Shop berücksichtigt. Die Aufgabe ist nur verfügbar, wenn der Konfigurationsparameter **QER | ITShop** aktiviert ist. Weitere Informationen finden Sie im *One Identity Manager Administrationshandbuch für IT Shop*.

### <span id="page-27-1"></span>**Leistungspositionen an Abteilungen, Kostenstellen und Standorte zuweisen**

Abrechnungen können nach verschiedenen Unternehmensstrukturen getrennt erstellt werden. Dazu weisen Sie die Leistungspositionen an Abteilungen, Kostenstellen und Standorte zu.

#### *Um eine Leistungsposition an Abteilungen, Kostenstellen oder Standorte zuzuweisen*

- 1. Wählen Sie im Manager die Kategorie **Kostenverrechnung > Leistungspositionen.**
- 2. Wählen Sie in der Ergebnisliste die Leistungsposition.
- 3. Wählen Sie die Aufgabe **Organisationen zuweisen**.

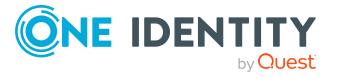

Weisen Sie im Bereich **Zuordnungen hinzufügen** die Organisationen zu.

- <sup>l</sup> Weisen Sie auf dem Tabreiter **Abteilungen** die Abteilungen zu.
- <sup>l</sup> Weisen Sie auf dem Tabreiter **Standorte** die Standorte zu.
- <sup>l</sup> Weisen Sie auf dem Tabreiter **Kostenstellen** die Kostenstellen zu.

TIPP: Im Bereich **Zuordnungen entfernen** können Sie die Zuweisung von Organisationen entfernen.

#### *Um eine Zuweisung zu entfernen*

- Wählen Sie die Organisation und doppelklicken Sie $\bigcirc$ .
- <span id="page-28-0"></span>4. Speichern Sie die Änderungen.

### **Leistungspositionen an Geschäftsrollen zuweisen**

HINWEIS: Diese Funktion steht zur Verfügung, wenn das Geschäftsrollenmodul vorhanden ist.

Abrechnungen können nach verschiedenen Unternehmensstrukturen getrennt erstellt werden. Dazu weisen Sie die Leistungspositionen an Geschäftsrollen zu.

#### *Um eine Leistungsposition an Geschäftsrollen zuzuweisen*

- 1. Wählen Sie im Manager die Kategorie **Kostenverrechnung > Leistungspositionen.**
- 2. Wählen Sie in der Ergebnisliste die Leistungsposition.
- 3. Wählen Sie die Aufgabe **Geschäftsrollen zuweisen**.

Wählen Sie im Bereich **Zuordnungen hinzufügen** die Rollenklasse und weisen Sie die Geschäftsrollen zu.

TIPP: Im Bereich **Zuordnungen entfernen** können Sie die Zuweisung von Geschäftsrollen entfernen.

#### *Um eine Zuweisung zu entfernen*

- Wählen Sie die Geschäftsrolle und doppelklicken Sie  $\bigcirc$ .
- <span id="page-28-1"></span>4. Speichern Sie die Änderungen.

## **Unternehmensbereiche an Leistungspositionen zuweisen**

Mit dem One Identity Manager können Sie das Risiko von Zuweisungen bewerten. Die Bewertungen können nach Unternehmensbereichen getrennt ausgewertet werden.

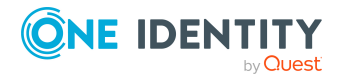

Voraussetzung dafür ist, dass die Leistungspositionen an Unternehmensbereiche zugewiesen sind. Ausführliche Informationen finden Sie im *One Identity Manager Administrationshandbuch für Risikobewertungen*.

#### *Um Unternehmensbereiche an eine Leistungsposition zuzuweisen*

- 1. Wählen Sie im Manager die Kategorie **Kostenverrechnung > Leistungspositionen.**
- 2. Wählen Sie in der Ergebnisliste die Leistungsposition.
- 3. Wählen Sie die Aufgabe **Unternehmensbereiche zuweisen**.

Weisen Sie im Bereich **Zuordnungen hinzufügen** die Unternehmensbereiche zu.

TIPP: Im Bereich **Zuordnungen entfernen** können Sie die Zuweisung von Unternehmensbereichen entfernen.

#### *Um eine Zuweisung zu entfernen*

- Wählen Sie den Unternehmensbereich und doppelklicken Sie  $\bigcirc$ .
- <span id="page-29-0"></span>4. Speichern Sie die Änderungen.

## **Zusatzeigenschaften an Leistungspositionen zuweisen**

Zusatzeigenschaften sind Meta-Objekte, für die es im One Identity Manager-Datenmodell keine direkte Abbildung gibt, wie beispielsweise Buchungskreise, Kostenrechnungskreise oder Kostenstellenbereiche.

#### *Um Zusatzeigenschaften an eine Leistungsposition zuzuweisen*

- 1. Wählen Sie im Manager die Kategorie **Kostenverrechnung > Leistungspositionen.**
- 2. Wählen Sie in der Ergebnisliste die Leistungsposition.
- 3. Wählen Sie die Aufgabe **Zusatzeigenschaften zuweisen**.

Weisen Sie im Bereich **Zuordnungen hinzufügen** die Zusatzeigenschaften zu.

TIPP: Im Bereich **Zuordnungen entfernen** können Sie die Zuweisung von Zusatzeigenschaften entfernen.

#### *Um eine Zuweisung zu entfernen*

- Wählen Sie die Zusatzeigenschaft und doppelklicken Sie  $\bigcirc$ .
- 4. Speichern Sie die Änderungen.

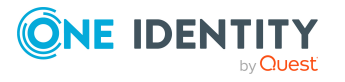

# <span id="page-30-0"></span>**Webseiten für Leistungspositionen anzeigen**

Sie können Produktbeschreibungen im Internet oder Ihrem Intranet mit der Leistungsposition verknüpfen. Dafür geben Sie auf dem Stammdatenformular im Eingabefeld **Webseite** die URL einer Webseite an.

#### *Um die Webseite im Standardwebbrowser zu öffnen*

- 1. Wählen Sie im Manager die Kategorie **Kostenverrechnung > Leistungspositionen.**
- 2. Wählen Sie in der Ergebnisliste die Leistungsposition.
- 3. Wählen Sie die Aufgabe **Webseite anzeigen**.

#### **Verwandte Themen**

• Allgemeine Stammdaten für [Leistungspositionen](#page-21-0) auf Seite 22

### <span id="page-30-1"></span>**Produkte für Leistungspositionen wechseln**

HINWEIS: Die Aufgabe ist nur verfügbar, wenn der Konfigurationsparameter **QER | ITShop** aktiviert ist.

Ein Produkt kann zu einem definierten Zeitpunkt durch ein anderes Produkt ersetzt werden. Alle Personen, die das Produkt bestellt haben, erhalten eine E-Mail Benachrichtigung mit der Aufforderung das Ersatzprodukt zu bestellen.

#### *Um ein Produkt durch ein anderes zu ersetzen*

- 1. Wählen Sie im Manager die Kategorie **Kostenverrechnung > Leistungspositionen.**
- 2. Wählen Sie in der Ergebnisliste die Leistungsposition des Produkts, das ersetzt werden soll.
- 3. Wählen Sie die Aufgabe **Produkt wechseln**.
- 4. Erfassen Sie die folgenden Daten:
	- <sup>l</sup> **Auslaufdatum**: Datum, an dem das Produkt durch ein anderes ersetzt wird.
	- **Alternatives Produkt**: Leistungsposition, die stattdessen bestellt werden kann.
- 5. Klicken Sie **OK**.

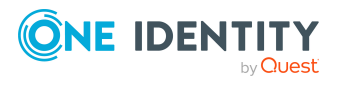

## <span id="page-31-0"></span>**Schlagworte anlegen und an Leistungspositionen zuweisen**

HINWEIS: Die Aufgabe ist nur verfügbar, wenn der Konfigurationsparameter **QER | ITShop** aktiviert ist.

Mit dieser Aufgabe können Sie Schlagworte an Leistungspositionen zuweisen und neue Schlagworte anlegen.

#### *Um ein Schlagwort für eine Leistungsposition anzulegen und zuzuweisen*

- 1. Wählen Sie im Manager die Kategorie **Kostenverrechnung > Leistungspositionen.**
- 2. Wählen Sie in der Ergebnisliste die Leistungsposition.
- 3. Wählen Sie die Aufgabe **Schlagwort zuweisen**.
- 4. Wählen Sie die Aufgabe **Schlagwort erstellen**.
- 5. Erfassen Sie das Schlagwort und eine Beschreibung für das Schlagwort.
- 6. Speichern Sie die Änderungen.

Das neue Schlagwort wird auf dem Zuweisungsformular angezeigt.

- 7. Um das Schlagwort an die ausgewählte Leistungsposition zuzuweisen, doppelklicken Sie auf dem Zuweisungsformular auf das Schlagwort.
- 8. Speichern Sie die Änderungen.

#### *Um Schlagworte an eine Leistungsposition zuzuweisen*

- 1. Wählen Sie im Manager die Kategorie **Kostenverrechnung > Leistungspositionen.**
- 2. Wählen Sie in der Ergebnisliste die Leistungsposition.
- 3. Wählen Sie die Aufgabe **Schlagwort zuweisen**.

Weisen Sie im Bereich **Zuordnungen hinzufügen** die Schlagworte zu.

TIPP: Im Bereich **Zuordnungen entfernen** können Sie die Zuweisung von Schlagworten entfernen.

#### *Um eine Zuweisung zu entfernen*

- Wählen Sie das Schlagwort und doppelklicken Sie $\bigcirc$ .
- 4. Speichern Sie die Änderungen.

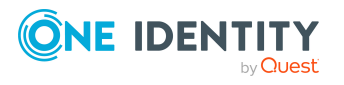

# <span id="page-32-0"></span>**Objektabhängige Verweise an Leistungspositionen zuweisen**

HINWEIS: Die Aufgabe ist nur verfügbar, wenn der Konfigurationsparameter **QER | ITShop** aktiviert ist.

An Leistungspositionen können objektabhängige Verweise zugewiesen werden. Objektabhängige Verweise nutzen Sie bei der Konfiguration Ihres Web Portals mit dem Web Designer. Es können alle objektabhängigen Verweise zugewiesen werden, deren Verweistyp auf die Tabelle AccProduct zeigt. Ausführliche Informationen dazu finden Sie im *One Identity Manager Referenzhandbuch für den Web Designer*.

#### *Um objektabhängige Verweise an eine Leistungsposition zuzuweisen*

- 1. Wählen Sie im Manager die Kategorie **Kostenverrechnung > Leistungspositionen.**
- 2. Wählen Sie in der Ergebnisliste die Leistungsposition.
- 3. Wählen Sie die Aufgabe **Objektabhängige Verweise zuweisen**.

Weisen Sie im Bereich **Zuordnungen hinzufügen** die objektabhängigen Verweise zu.

TIPP: Im Bereich **Zuordnungen entfernen** können Sie die Zuweisung von objektabhängigen Verweisen entfernen.

#### *Um eine Zuweisung zu entfernen*

- Wählen Sie den objektabhängigen Verweis und doppelklicken Sie  $\bigcirc$ .
- <span id="page-32-1"></span>4. Speichern Sie die Änderungen.

## **Überblick über Leistungspositionen anzeigen**

#### *Um einen Überblick über eine Leistungsposition zu erhalten*

- 1. Wählen Sie im Manager die Kategorie **Kostenverrechnung > Leistungspositionen.**
- 2. Wählen Sie in der Ergebnisliste die Leistungsposition.
- 3. Wählen Sie die Aufgabe **Überblick über die Leistungsposition**.

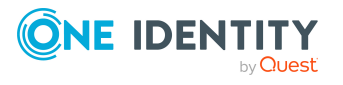

# <span id="page-33-0"></span>**Servicekategorien erfassen und bearbeiten**

Einzelne Leistungspositionen können Sie zu Servicekategorien zusammenfassen und damit einen Servicekatalog erstellen. Durch unternehmensspezifische Bildungsregeln können die benötigten Preisinformationen auf die einzelnen Leistungspositionen abgebildet werden.

#### *Um Servicekategorien zu bearbeiten*

- 1. Wählen Sie im Manager die Kategorie **Kostenverrechnung > Servicekatalog**.
- 2. Wählen Sie in der Ergebnisliste die Servicekategorie und führen Sie die Aufgabe **Stammdaten bearbeiten** aus.
- 3. Bearbeiten Sie die Stammdaten der Servicekategorie.
- 4. Speichern Sie die Änderungen.

#### **Verwandte Themen**

- Stammdaten für [Servicekategorien](#page-33-1) auf Seite 34
- [Standard-Servicekategorien](#page-36-0) auf Seite 37
- [Leistungspositionen](#page-36-1) an Servicekategorien zuweisen auf Seite 37
- Objektabhängige Verweise an [Servicekategorien](#page-37-0) zuweisen auf Seite 38
- Überblick über [Servicekategorien](#page-37-1) anzeigen auf Seite 38

### <span id="page-33-1"></span>**Stammdaten für Servicekategorien**

Für eine Servicekategorie erfassen Sie die folgenden Stammdaten. Für eine neue Servicekategorie erfassen Sie mindestens die Daten in den Pflichteingabefeldern.

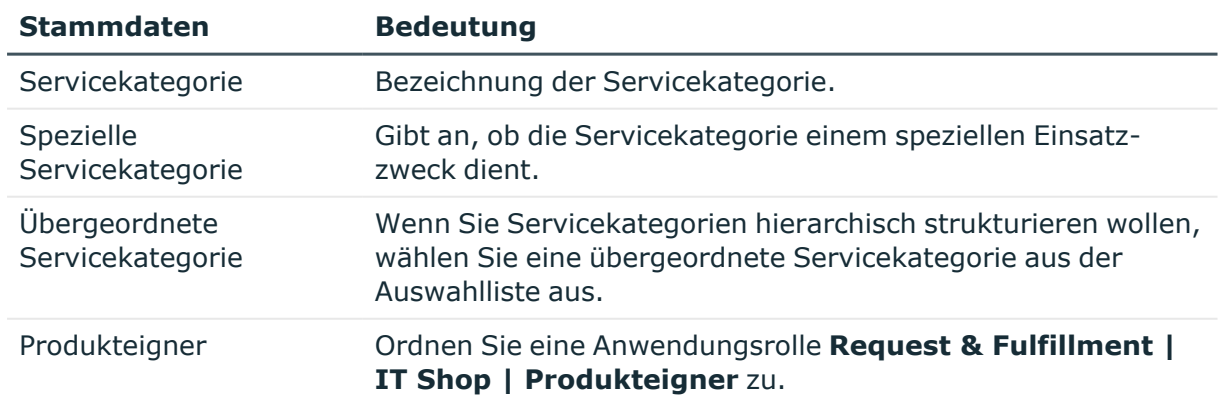

#### **Tabelle 10: Allgemeine Stammdaten einer Servicekategorie**

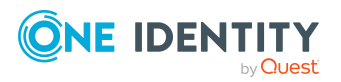

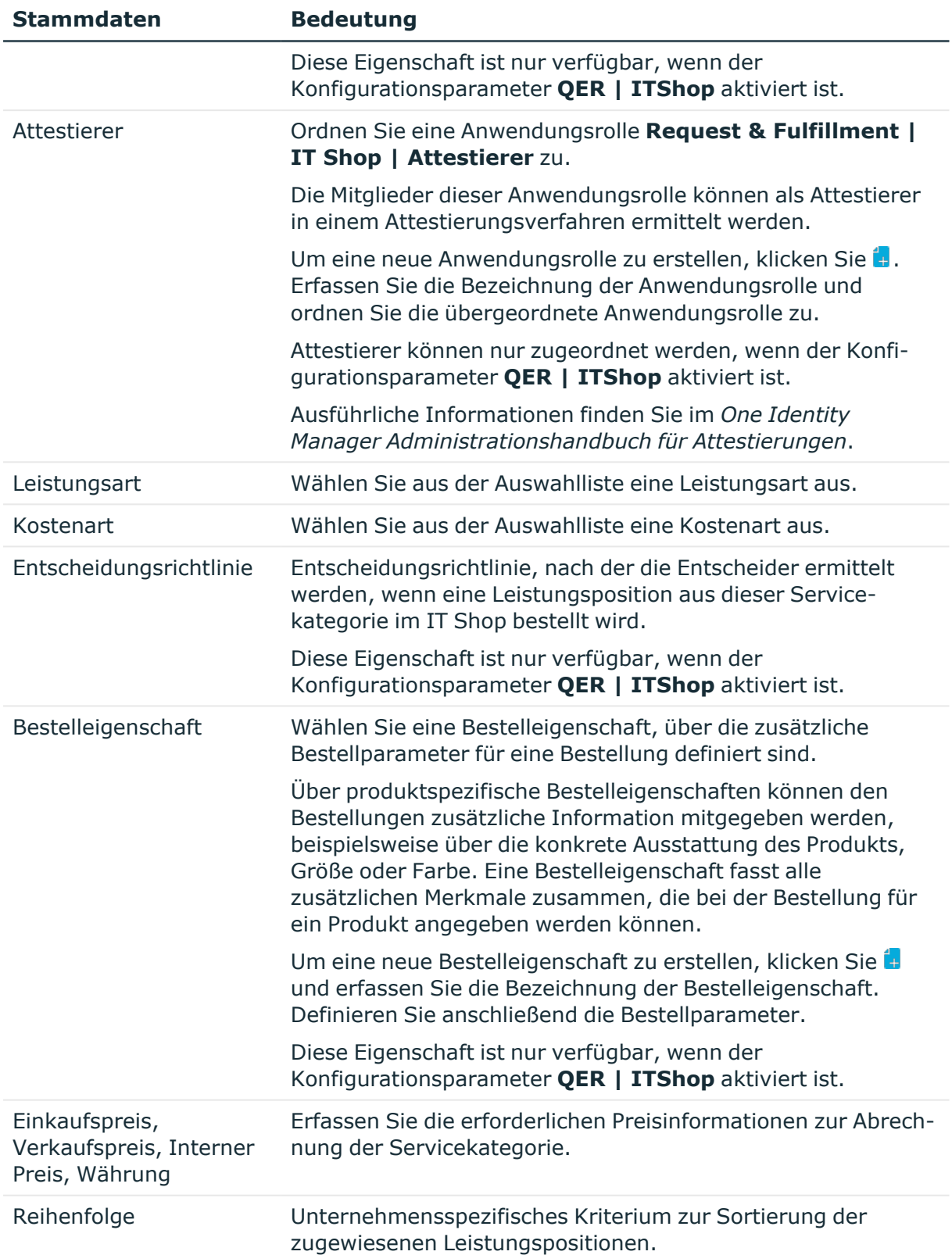

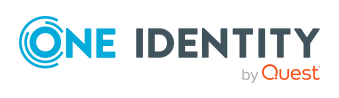

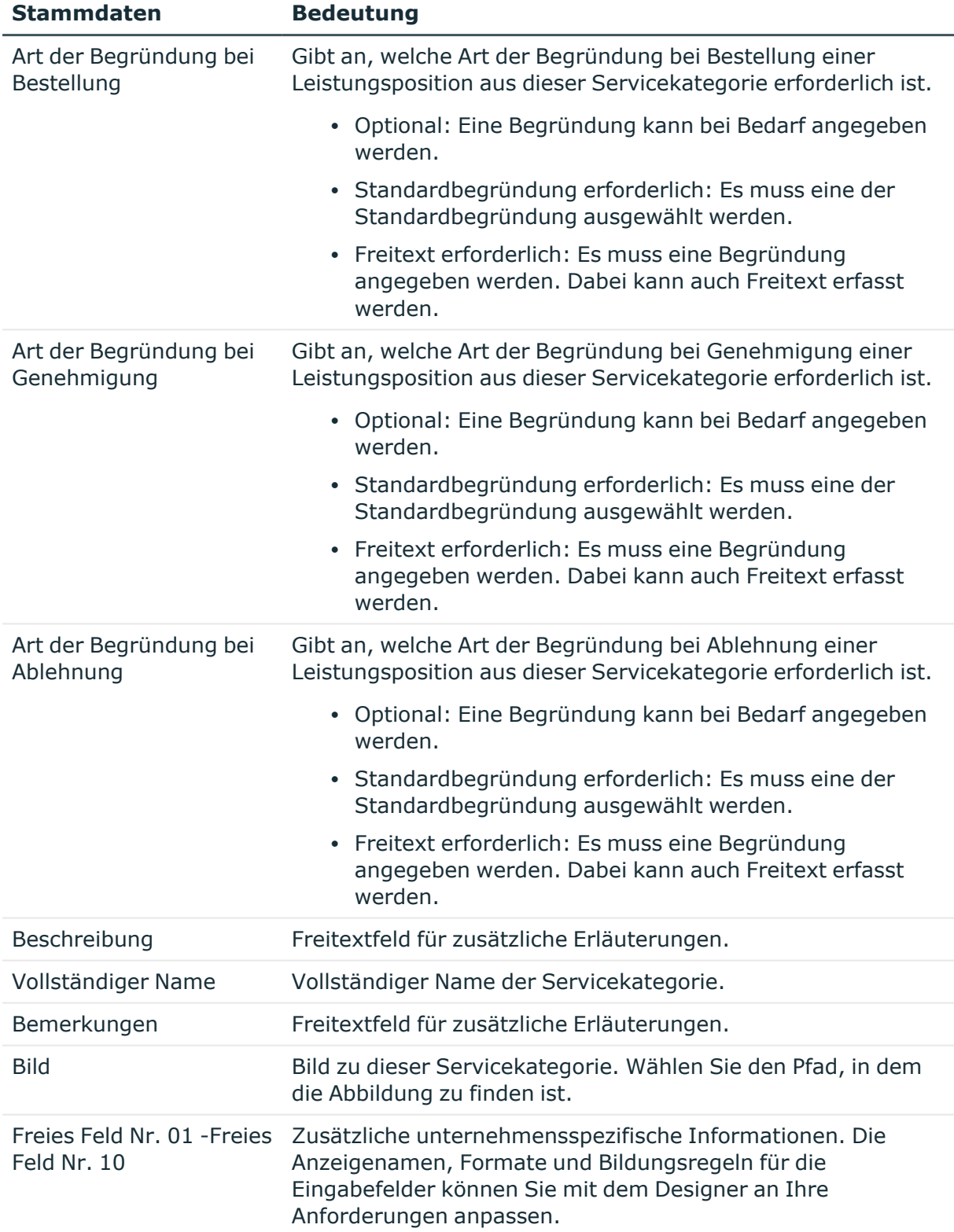

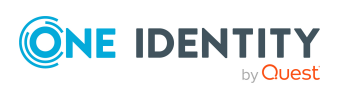

#### **Detaillierte Informationen zum Thema**

- [Produkteigner](#page-17-0) auf Seite 18
- [Attestierer](#page-18-0) auf Seite 19
- [Leistungsarten](#page-12-1) auf Seite 13
- [Kostenarten](#page-10-0) auf Seite 11

## <span id="page-36-0"></span>**Standard-Servicekategorien**

Der One Identity Manager liefert standardmäßig Servicekategorien aus. Diese Servicekategorien bilden die Standard-Leistungspositionen im Servicekatalog ab.

#### *Um Standard-Servicekategorien zu bearbeiten*

<sup>l</sup> Wählen Sie im Manager die Kategorie **Kostenverrechnung > Servicekatalog**.

## <span id="page-36-1"></span>**Leistungspositionen an Servicekategorien zuweisen**

Über diese Aufgabe weisen Sie einer Servicekategorie beliebige Leistungspositionen zu.

#### *Um einer Servicekategorie Leistungspositionen zuzuweisen*

- 1. Wählen Sie im Manager die Kategorie **Kostenverrechnung > Servicekatalog**.
- 2. Wählen Sie in der Ergebnisliste die Servicekategorie.
- 3. Wählen Sie die Aufgabe **Leistungspositionen zuweisen**.

Weisen Sie im Bereich **Zuordnungen hinzufügen** die Leistungspositionen zu.

TIPP: Im Bereich **Zuordnungen entfernen** können Sie die Zuweisung von Leistungspositionen entfernen.

#### *Um eine Zuweisung zu entfernen*

- Wählen Sie die Leistungsposition und doppelklicken Sie  $\bigcirc$ .
- 4. Speichern Sie die Änderungen.

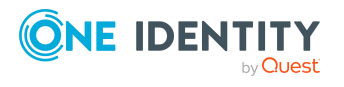

# <span id="page-37-0"></span>**Objektabhängige Verweise an Servicekategorien zuweisen**

HINWEIS: Die Aufgabe ist nur verfügbar, wenn der Konfigurationsparameter **QER | ITShop** aktiviert ist.

An Servicekategorien können objektabhängige Verweise zugewiesen werden. Objektabhängige Verweise nutzen Sie bei der Konfiguration Ihres Web Portals mit dem Web Designer. Es können alle objektabhängigen Verweise zugewiesen werden, deren Verweistyp auf die Tabelle AccProductGroup zeigt. Ausführliche Informationen dazu finden Sie im *One Identity Manager Referenzhandbuch für den Web Designer*.

#### *Um objektabhängige Verweise an eine Servicekategorie zuzuweisen*

- 1. Wählen Sie im Manager die Kategorie **Kostenverrechnung > Servicekatalog**.
- 2. Wählen Sie in der Ergebnisliste die Servicekategorie.
- 3. Wählen Sie die Aufgabe **Objektabhängige Verweise zuweisen**.

Weisen Sie im Bereich **Zuordnungen hinzufügen** die objektabhängigen Verweise zu.

TIPP: Im Bereich **Zuordnungen entfernen** können Sie die Zuweisung von objektabhängigen Verweisen entfernen.

#### *Um eine Zuweisung zu entfernen*

- Wählen Sie den objektabhängigen Verweis und doppelklicken Sie  $\bigcirc$ .
- <span id="page-37-1"></span>4. Speichern Sie die Änderungen.

# **Überblick über Servicekategorien anzeigen**

#### *Um einen Überblick über eine Servicekategorie zu erhalten*

- 1. Wählen Sie im Manager die Kategorie **Kostenverrechnung > Servicekatalog**.
- 2. Wählen Sie in der Ergebnisliste die Servicekategorie.
- <span id="page-37-2"></span>3. Wählen Sie die Aufgabe **Überblick über die Servicekategorie**.

# **Belege und Belegpositionen**

Belege sind Übersichten über abrechenbare IT Leistungen. Die einzelnen Leistungen werden als Belegpositionen in einen Beleg aufgenommen. So können beispielsweise die einer Person zugewiesene Software oder die zyklische Messung der Postfachgrößen in einzelne Belegpositionen münden. Weiterhin ist es möglich, Daten aus externen Datenquellen zur Erstellung von Belegen heranzuziehen. Da sich Abrechnungsverfahren

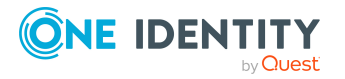

und die abzurechnenden Größen von Unternehmen zu Unternehmen unterscheiden, werden im One Identity Manager die Belege zunächst nur erfasst. Die Zusammenstellung und Auswertung von Rechnungen oder anderen Belegen ist eine davon unabhängige Aktion, die unternehmensspezifisch implementiert werden kann.

Belegpositionen können automatisch durch den One Identity Manager zusammengestellt werden. Dafür wird durch den One Identity Manager Service eine Prozesskomponente angeboten, die zur Zusammenstellung und Bearbeitung der Belege und Belegpositionen genutzt werden kann. Daneben bietet der One Identity Manager die Möglichkeit, die Berichterstellung in das Abrechnungsverfahren einzubinden.

#### *Um Belege über abrechenbare IT Leistungen zu erstellen*

- 1. Erstellen Sie im Manager die Belege.
- 2. Definieren Sie Prozesse, um die Belegpositionen zusammenzustellen. Belegpositionen können Sie automatisch oder manuell erfassen.

#### **Verwandte Themen**

- Belege erfassen und [bearbeiten](#page-38-0) auf Seite 39
- Automatische Erfassung von [Belegpositionen](#page-42-0) auf Seite 43
- [Abrechnungsläufe](#page-45-0) für Belege starten auf Seite 46
- [Belegpositionen](#page-45-1) manuell erfassen und bearbeiten auf Seite 46

## <span id="page-38-0"></span>**Belege erfassen und bearbeiten**

#### *Um einen Beleg zu erstellen oder zu bearbeiten*

- 1. Wählen Sie im Manager die Kategorie **Kostenverrechnung > Belege.**
- 2. Wählen Sie in der Ergebnisliste den Beleg und führen Sie die Aufgabe **Stammdaten bearbeiten** aus.
	- ODER -

Klicken Sie in der Ergebnisliste  $\Box$ .

- 3. Bearbeiten Sie die Stammdaten des Belegs.
- 4. Speichern Sie die Änderungen.

#### **Verwandte Themen**

- Allgemeine [Stammdaten](#page-39-0) für Belege auf Seite 40
- [Rechnungsempfänger](#page-39-1) für Belege auf Seite 40
- [Benutzerdefinierte](#page-40-0) Stammdaten für Belege auf Seite 41
- Belege an Geräte [zuweisen](#page-40-1) auf Seite 41
- Belege neu [berechnen](#page-41-0) auf Seite 42

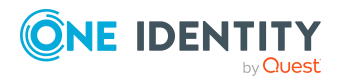

- Belege [reaktivieren](#page-41-1) auf Seite 42
- [Überblick](#page-41-2) über Belege anzeigen auf Seite 42

### <span id="page-39-0"></span>**Allgemeine Stammdaten für Belege**

Auf dem Tabreiter **Allgemein** erfassen Sie folgende Eigenschaften.

| <b>Eigenschaft</b>     | <b>Beschreibung</b>                                                             |
|------------------------|---------------------------------------------------------------------------------|
| Belegnummer            | Nummer oder Bezeichnung des Belegs.                                             |
| Belegdatum             | Datum des Belegs.                                                               |
| <b>Belegart</b>        | Wählen Sie aus der Auswahlliste eine Belegart aus.                              |
| Belegnummer<br>(Fremd) | Belegnummer beim Kunden oder Lieferanten, wenn der Beleg impor-<br>tiert wurde. |
| Vertrag                | Nummer des Vertrags, auf dem die Lieferung beruht.                              |
| Einkaufspreis          | Einkaufspreis.                                                                  |
| Verkaufspreis          | Verkaufspreis.                                                                  |
| <b>Interner Preis</b>  | Interner Verrechnungspreis.                                                     |
| Währung                | Währungseinheit.                                                                |
| Bemerkung              | Freitextfeld für zusätzliche Erläuterungen.                                     |
| Abgerechnet            | Gibt an, ob der Beleg verarbeitet wurde.                                        |

**Tabelle 11: Allgemeine Stammdaten eines Belegs**

#### **Verwandte Themen**

- [Belegarten](#page-8-0) auf Seite 9
- Belege [reaktivieren](#page-41-1) auf Seite 42

### <span id="page-39-1"></span>**Rechnungsempfänger für Belege**

Auf dem Tabreiter **Rechnungsempfänger** erfassen Sie die Adressangaben des Rechnungsempfänger.

#### **Tabelle 12: Angaben zum Rechnungsempfänger eines Belegs**

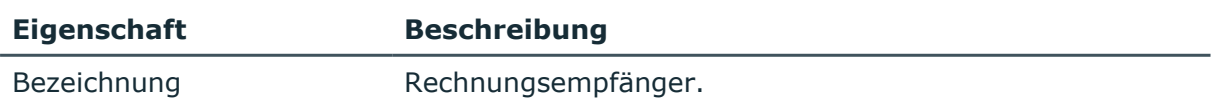

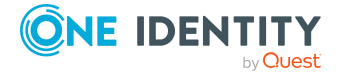

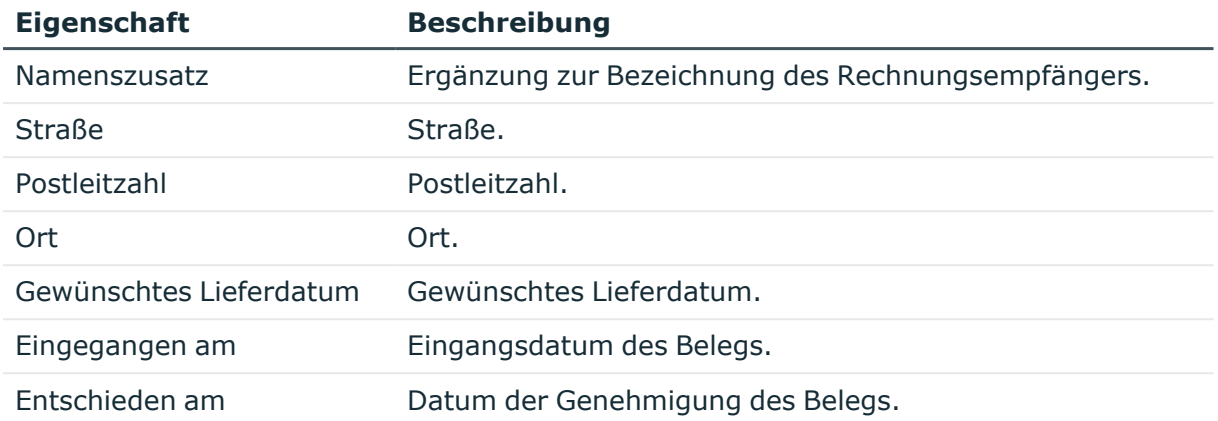

### <span id="page-40-0"></span>**Benutzerdefinierte Stammdaten für Belege**

Zusätzliche unternehmensspezifische Informationen. Die Anzeigenamen, Formate und Bildungsregeln für die Eingabefelder können Sie mit dem Designer an Ihre Anforderungen anpassen.

### <span id="page-40-1"></span>**Belege an Geräte zuweisen**

Über diese Aufgabe können Sie einen Beleg an verschiedene Geräte zuweisen.

#### *Um einen Beleg an Geräte zuzuweisen*

- 1. Wählen Sie im Manager die Kategorie **Kostenverrechnung > Belege.**
- 2. Wählen Sie in der Ergebnisliste den Beleg.
- 3. Wählen Sie die Aufgabe **Geräte zuweisen**.
- 4. Weisen Sie im Bereich **Zuordnungen hinzufügen** die Geräte zu.

TIPP: Im Bereich **Zuordnungen entfernen** können Sie die Zuweisung von Geräten entfernen.

#### *Um eine Zuweisung zu entfernen*

- Wählen Sie das Gerät und doppelklicken Sie  $\oslash$ .
- 5. Speichern Sie die Änderungen.

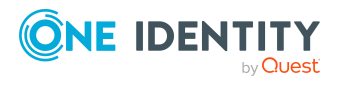

### <span id="page-41-0"></span>**Belege neu berechnen**

Weitere Informationen zur einem Rechnungsbeleg sind das Rechnungsdatum sowie die Preisinformationen. Die Preise werden über die Aufgabe **Neuberechnung** aus den Positionspreisen der aktiven Belegpositionen des Beleges ermittelt.

#### *Um die Neuberechnung eines Beleges auszuführen*

- 1. Wählen Sie im Manager die Kategorie **Kostenverrechnung > Belege.**
- 2. Wählen Sie in der Ergebnisliste den Beleg.
- 3. Wählen Sie die Aufgabe **Neuberechnung**.
- 4. Speichern Sie die Änderungen.

#### **Verwandte Themen**

• [Preisinformationen](#page-47-0) für Belegpositionen auf Seite 48

### <span id="page-41-1"></span>**Belege reaktivieren**

Wurde ein Beleg bereits verarbeitet, setzen Sie die Option **Abgerechnet**. Dieser Beleg ist dann nicht mehr bearbeitbar.

#### *Um einen Beleg wieder zur Bearbeitung freizuschalten*

- 1. Wählen Sie im Manager die Kategorie **Kostenverrechnung > Belege.**
- 2. Wählen Sie in der Ergebnisliste den Beleg.
- 3. Wählen Sie die Aufgabe **Reaktivierung**.
- 4. Speichern Sie die Änderungen.

#### **Verwandte Themen**

• Allgemeine [Stammdaten](#page-39-0) für Belege auf Seite 40

### <span id="page-41-2"></span>**Überblick über Belege anzeigen**

#### *Um einen Überblick über einen Beleg zu erhalten*

- 1. Wählen Sie im Manager die Kategorie **Kostenverrechnung > Belege.**
- 2. Wählen Sie in der Ergebnisliste den Beleg.
- 3. Wählen Sie die Aufgabe **Überblick über den Beleg**.

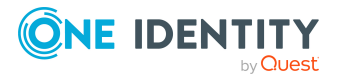

## <span id="page-42-0"></span>**Automatische Erfassung von Belegpositionen**

**Tabelle 13: Konfigurationsparameter für die automatische Erfassung von Belegpositionen**

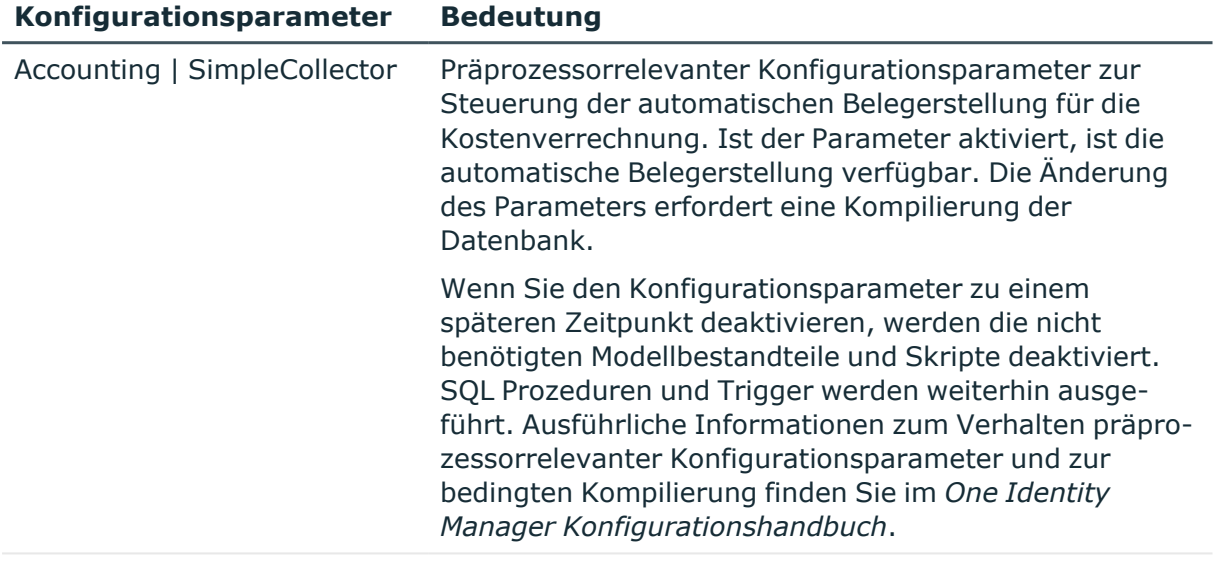

Accounting | SimpleCollector | Pfadangabe für die Ablage der Berichte. ReportDir

Zu einem Beleg erfassen Sie die einzelnen Belegpositionen. Eine Belegposition entspricht einer abzurechnenden IT Leistung. So können beispielsweise die einer Person zugewiesene Software oder die zyklische Messung der Postfachgrößen in einzelne Belegpositionen münden. Weiterhin ist es möglich, Daten aus externen Datenquellen zur Erstellung von Belegen heranzuziehen. Die eingesetzten Verfahren unterscheiden sich jedoch von Unternehmen zu Unternehmen und sind somit immer unternehmensspezifisch zu implementieren.

Für die automatische Erstellung der Belegpositionen können Sie die mit der Prozesskomponente VI.JobService.JobComponents.InvoiceComponent bereitgestellten Sammler-Funktionen des One Identity Manager Service nutzen. Über die Berichtsfunktionen des One Identity Manager können die Belege beispielsweise in Form einer Rechnung zusammengestellt und per E-Mail versendet werden.

Um den Umgang mit Datenimporten und Datensammlern einfach zu halten und gegebenenfalls zu erweitern, können Sie den Rechnungslauf über die Aufgabe **Abrechnungslauf starten** administrieren. Auf dem Formular werden alle verfügbaren Ereignisse und der aktuelle Verarbeitungsstatus zu einem Beleg dargestellt. [Weitere](#page-45-0) Informationen finden Sie unter [Abrechnungsläufe](#page-45-0) für Belege starten auf Seite 46.

Die auszuführenden Ereignisse müssen unternehmensspezifisch implementiert werden. Weitere Informationen finden Sie unter [Abrechnungsläufe](#page-9-0) auf Seite 10.

Die Standardauslieferung des One Identity Manager enthält für Belege mit der Belegart **Receipt** Beispiele für einfache Datensammler, die über das Formular angesteuert werden

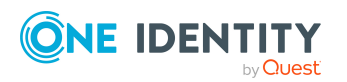

Daten zur Leistungsabrechnung

können. Die gewünschten Daten werden in der Datenbank eingesammelt, pro Datensatz wird eine neue Belegposition erstellt und mit dem Beleg, für den das Ereignis ausgelöst wurde, verbunden. Zusätzlich ist ein Beispiel für die Erstellung eines Abrechnungsberichtes mit anschließendem Mailversand enthalten. Für die mitgelieferten Ereignisse sind Prozesse für das Basisobjekt Invoice definiert. Wird ein Ereignis über das Formular gestartet, erfolgt die Abarbeitung des entsprechenden Prozesses.

Die Datensammler sind als Erweiterungen zur Sichtdefinition (ViewAddon) an der Tabelle ACNVCollect definiert. Sie können diese Datensammler als Vorlagen für die Erstellung unternehmensspezifischer Erweiterungen nutzen.

| <b>Ereignis</b>                             | <b>Beschreibung</b>                                                                                                    | <b>Position</b> |
|---------------------------------------------|----------------------------------------------------------------------------------------------------|-----------------|
| COLPERSONHASAPP                             | Sammelt abrechnungsrelevante Informationen<br>aller Software-Anwendungen, die an Personen<br>zuwiesen sind und die eine Leistungsposition<br>besitzen.                                                                                     | $\Omega$        |
| COLWORKDESKHASAPP                           | Sammelt abrechnungsrelevante Informationen<br>aller Software-Anwendungen, die an<br>Arbeitsplätze zugewiesen sind und die eine<br>Leistungsposition besitzen.                                                                              | 1               |
| COLHARDWARE                                 | Sammelt abrechnungsrelevante Informationen<br>jedem Gerät mit Arbeitsplatz und einem Geräte-<br>modell mit Leistungsposition.                                                                                                    | 2               |
| COLADSACCOUNT                               | Sammelt abrechnungsrelevante Informationen<br>aller Active Directory Benutzerkonten, die mit<br>einer Person verbunden sind und über Konten-<br>definitionen verwaltet werden.                                                             | 3               |
| COLEX2KMAILBOX                              | Sammelt abrechnungsrelevante Informationen<br>aller Microsoft Exchange Postfächer, die mit<br>einer Person verbunden sind und über Konten-<br>definitionen verwaltet werden.                                                               | 4               |
| COLADSHOMESIZE                              | Sammelt abrechnungsrelevante Informationen<br>über die Homegrößen von Active Directory Benut-<br>zerkonten. In der Leistungsposition muss der<br>Preis pro MB angegeben werden. Die Sicht muss<br>unternehmensspezifisch angepasst werden. | 5               |
| COLEX2KMAILSIZE                             | Sammelt abrechnungsrelevante Informationen<br>über die Größen von Microsoft Exchange Postfä-<br>chern. In der Leistungsposition muss der Preis<br>pro MB angegeben werden. Die Sicht muss unter-<br>nehmensspezifisch angepasst werden.    | 6               |
| GENERATE_<br>PROFITCENTER<br><b>REPORTS</b> | Generiert Berichte für Kostenstellen.                                                                                                    | $\overline{7}$  |

**Tabelle 14: Datensammler der Standardauslieferung**

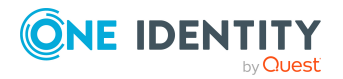

Der Status der Verarbeitung wird in der Tabelle Invoice in der Spalte CollectorState abgelegt. Ein Zeichen dieser Statuszeichenkette repräsentiert dabei den aktuellen Verarbeitungszustand eines Ereignisses. Der Index eines Zeichens wird über die Reihenfolge des zugehörigen Ereignisses definiert. Die Zeichen haben dabei folgende Bedeutung:

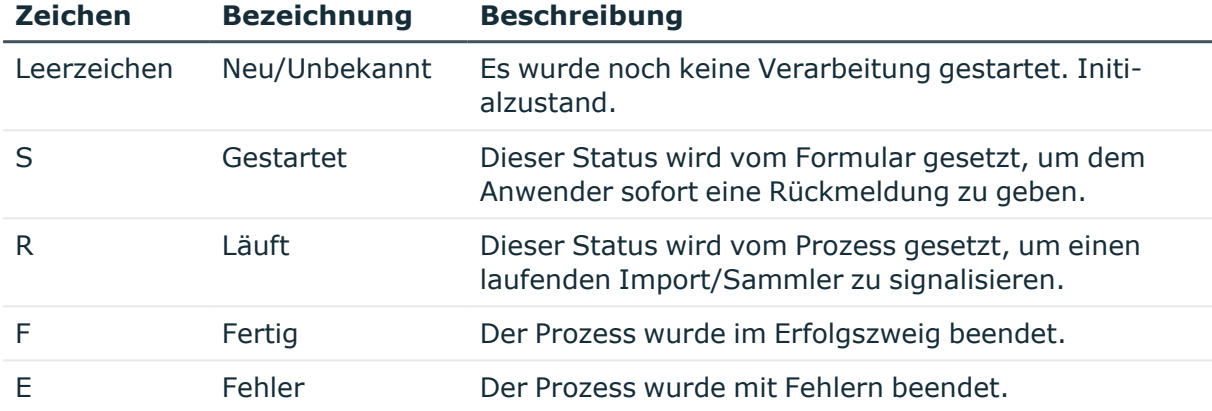

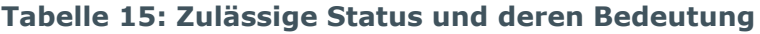

Zum Setzen eines Status in den Prozessen kann die SQL Prozedur ACN PSetCollectorState genutzt werden. Diese Prozedur erwartet die folgenden Parameter:

#### **Tabelle 16: Parameter der Prozedur ACN\_PSetCollectorState**

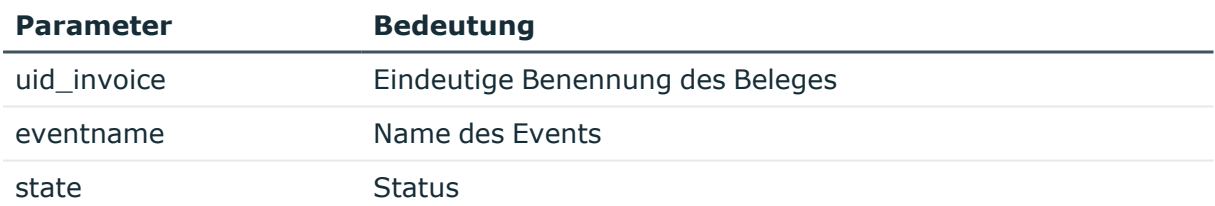

#### **Aufrufbeispiel:**

exec ACN\_PSetCollectorState '<UID\_Invoice>', 'COLPERSONHASAPP', 'E'

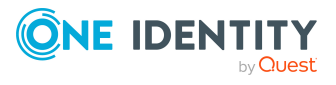

# <span id="page-45-0"></span>**Abrechnungsläufe für Belege starten**

Über diese Aufgabe starten Sie den Abrechnungslauf für einen Beleg. Auf dem Formular werden alle verfügbaren Ereignisse und der aktuelle Verarbeitungsstatus zu einem Beleg dargestellt. Die auszuführenden Ereignisse müssen unternehmensspezifisch implementiert werden.

#### *Um einen Abrechnungslauf zu starten*

- 1. Wählen Sie im Manager die Kategorie **Kostenverrechnung > Belege.**
- 2. Wählen Sie in der Ergebnisliste den Beleg.
- 3. Wählen Sie die Aufgabe **Abrechnungslauf starten**.

Starten Sie die einzelnen Datensammler auf dem Formular über die Schaltfläche **Start**.

Über die Schaltfläche **Aktualisieren** wird der Status der einzelnen Datensammler auf dem Formular aktualisiert.

4. Speichern Sie die Änderungen.

#### **Verwandte Themen**

- [Abrechnungsläufe](#page-9-0) auf Seite 10
- Automatische Erfassung von [Belegpositionen](#page-42-0) auf Seite 43

## <span id="page-45-1"></span>**Belegpositionen manuell erfassen und bearbeiten**

Neben der automatischen Erstellung von Belegpositionen ist die manuelle Erfassung und Bearbeitung im Manager grundsätzlich möglich, sollte jedoch nur dann eingesetzt werden, wenn es sich um Anpassungen in geringem Umfang handelt.

#### *Um Belegpositionen manuell zu erfassen oder zu bearbeiten*

- 1. Wählen Sie im Manager die Kategorie **Kostenverrechnung > Positionen.**
- 2. Wählen Sie in der Ergebnisliste die Belegposition und führen Sie die Aufgabe **Stammdaten bearbeiten** aus.

- ODER -

Klicken Sie in der Ergebnisliste  $\Box$ .

- 3. Bearbeiten Sie die Stammdaten der Belegposition.
- 4. Speichern Sie die Änderungen.

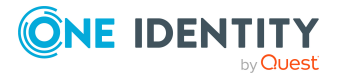

- Automatische Erfassung von [Belegpositionen](#page-42-0) auf Seite 43
- Allgemeine Stammdaten für [Belegpositionen](#page-46-0) auf Seite 47
- [Preisinformationen](#page-47-0) für Belegpositionen auf Seite 48
- Sonstige Stammdaten für [Belegpositionen](#page-48-0) auf Seite 49
- [Benutzerdefinierte](#page-49-0) Stammdaten für Belegpositionen auf Seite 50
- [Belegpositionen](#page-49-1) reaktivieren auf Seite 50
- Überblick über [Belegpositionen](#page-49-2) anzeigen auf Seite 50

### <span id="page-46-0"></span>**Allgemeine Stammdaten für Belegpositionen**

Für eine Belegposition erfassen Sie folgende Eigenschaften.

| <b>Eigenschaft</b>         | <b>Beschreibung</b>                                                                                                    |
|----------------------------|----------------------------------------------------------------------------------------------------|
| Bezeichnung                | Anzeigename der Belegposition. In der Standardauslieferung des<br>One Identity Manager wird die Bezeichnung aus der Leistungs-<br>position und der Bemerkung gebildet. |
| <b>Beleg</b>               | Beleg, in dem die Belegposition angelegt wird.                                                                                                    |
| Leistungsposition          | Leistungsposition, die abgerechnet werden soll.                                                                                                    |
| Beschreibung               | Freitextfeld für zusätzliche Erläuterungen.                                                                                                    |
| Datenquelle                | Datenquelle, aus der die Belegposition stammt.                                                                                                    |
| Belegdatum                 | Datum des Belegs.                                                                                                    |
| Lieferposition             | Gibt an, ob die Belegposition zu einer Lieferung gehört.<br>Preisangaben auf dem Tabreiter Kalkulation sind damit keine<br>Pflichtangaben.                             |
|                            | Wenn die Option deaktiviert ist, sind Menge und Belegdatum<br>Pflichtfelder. Auf dem Tabreiter Kalkulation muss mindestens ein<br>Preis angegeben werden.              |
| Lieferdatum                | Lieferdatum der IT Leistung.                                                                                                    |
| Gewünschtes<br>Lieferdatum | Gewünschtes Lieferdatum.                                                                                                    |
| Lieferant                  | Bezeichnung des Lieferanten.                                                                                                    |
| Bestellnummer              | Bestellnummer der IT Leistung für Bestellungen beim Lieferanten.                                                                                                    |
| Artikelnummer              | Externe Artikelnummer.                                                                                                    |

**Tabelle 17: Allgemeine Stammdaten einer Belegposition**

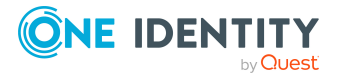

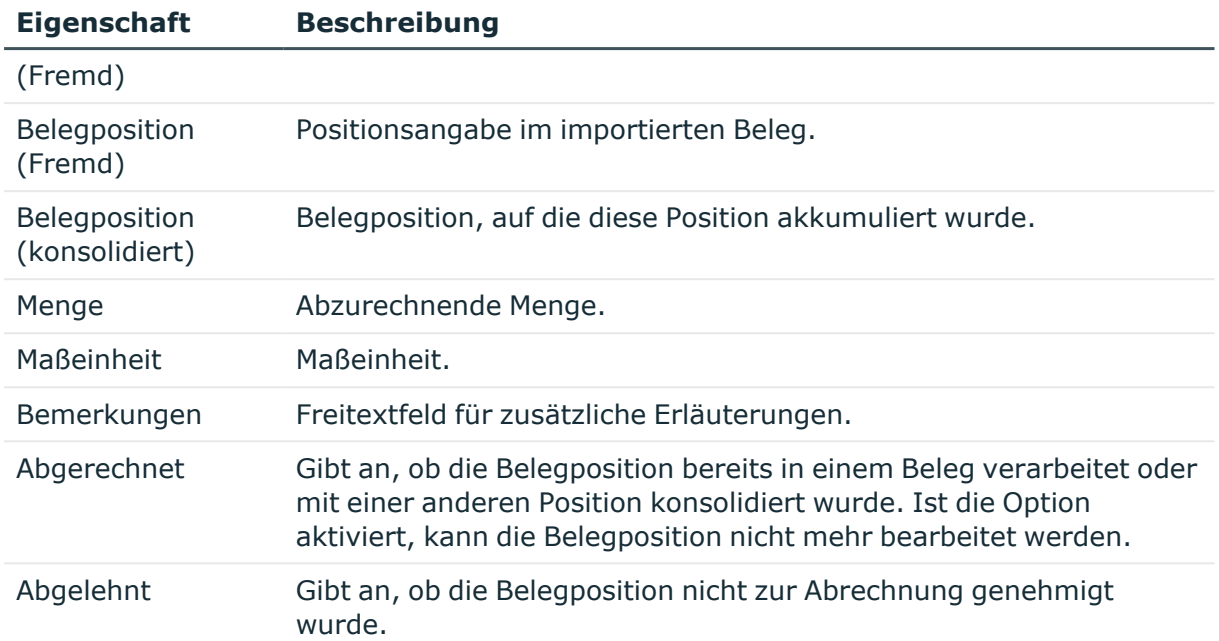

- [Belegpositionen](#page-49-1) reaktivieren auf Seite 50
- [Preisinformationen](#page-47-0) für Belegpositionen auf Seite 48

### <span id="page-47-0"></span>**Preisinformationen für Belegpositionen**

Auf dem Tabreiter **Kalkulation** erfassen Sie die erforderlichen Preisinformationen zur Abrechnung der Belegposition. Da sich der Wert einer Belegposition aus der Menge und dem Preis berechnet, ist die Angaben mindestens eines Preises unbedingt erforderlich. Um welche der verfügbaren Preisinformationen es sich handelt, legen Sie unternehmensspezifisch fest.

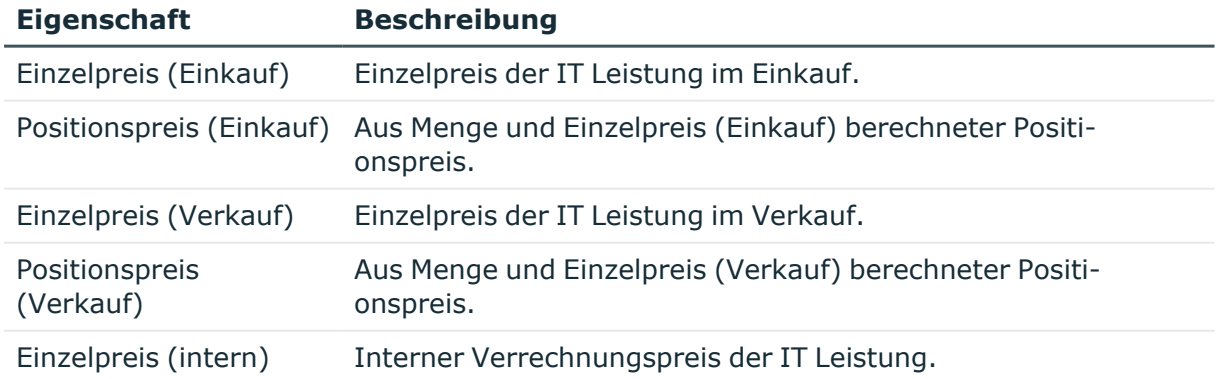

#### **Tabelle 18: Preisinformationen einer Belegposition**

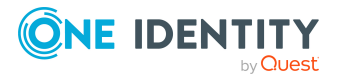

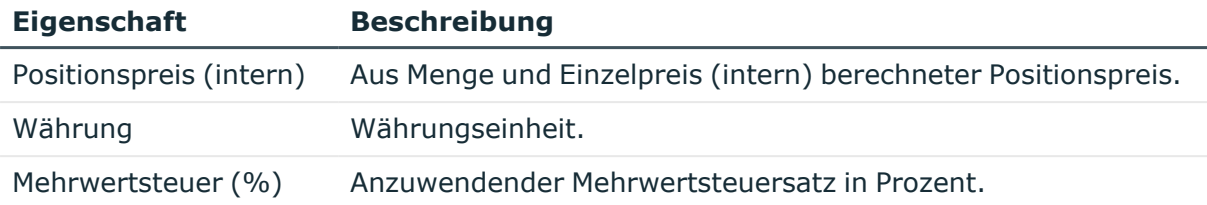

• [Zusammensetzung](#page-6-0) von Preisinformationen auf Seite 7

### <span id="page-48-0"></span>**Sonstige Stammdaten für Belegpositionen**

Auf dem Tabreiter **Sonstiges** erfassen Sie weitere zur Abrechnung der Belegposition erforderliche Informationen. Unbedingt angegeben werden muss der Abnehmer der IT Leistung. Dazu muss mindestens eines der Eingabefelder **Arbeitsplatz**, **Gerät**, **Person**, **Geschäftsrolle**, **Standort**, **Kostenstelle**, **Abteilung** oder **Kunde** befüllt sein.

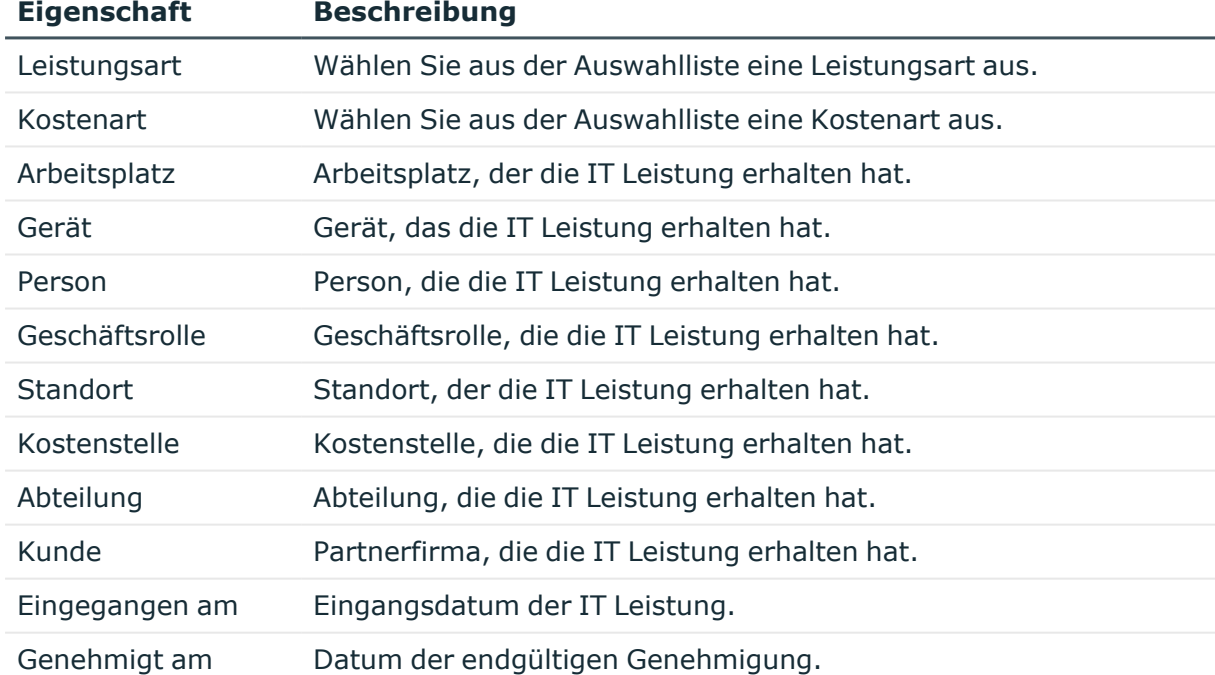

#### **Tabelle 19: Sonstige Stammdaten einer Belegposition**

#### **Verwandte Themen**

- [Leistungsarten](#page-12-1) auf Seite 13
- [Kostenarten](#page-10-0) auf Seite 11

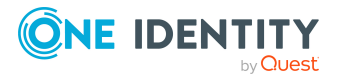

### <span id="page-49-0"></span>**Benutzerdefinierte Stammdaten für Belegpositionen**

Zusätzliche unternehmensspezifische Informationen. Die Anzeigenamen, Formate und Bildungsregeln für die Eingabefelder können Sie mit dem Designer an Ihre Anforderungen anpassen.

### <span id="page-49-1"></span>**Belegpositionen reaktivieren**

Wurde eine Belegposition bereits verarbeitet, setzen Sie die Option **Abgerechnet**. Dieser Beleg ist dann nicht mehr bearbeitbar.

#### *Um eine Belegposition wieder zur Bearbeitung freizuschalten*

- 1. Wählen Sie im Manager die Kategorie **Kostenverrechnung > Positionen.**
- 2. Wählen Sie in der Ergebnisliste die Belegposition.
- 3. Wählen Sie die Aufgabe **Reaktivierung**.
- 4. Speichern Sie die Änderungen.

#### **Verwandte Themen**

• Allgemeine Stammdaten für [Belegpositionen](#page-46-0) auf Seite 47

### <span id="page-49-2"></span>**Überblick über Belegpositionen anzeigen**

#### *Um einen Überblick über eine Belegposition zu erhalten*

- 1. Wählen Sie im Manager die Kategorie **Kostenverrechnung > Positionen.**
- 2. Wählen Sie in der Ergebnisliste die Belegposition.
- 3. Wählen Sie die Aufgabe **Überblick über die Belegposition**.

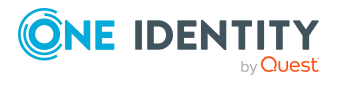

<span id="page-50-0"></span>One Identity Lösungen eliminieren die Komplexität und die zeitaufwendigen Prozesse, die häufig bei der Identity Governance, der Verwaltung privilegierter Konten und dem Zugriffsmanagement aufkommen. Unsere Lösungen fördern die Geschäftsagilität und bieten durch lokale, hybride und Cloud-Umgebungen eine Möglichkeit zur Bewältigung Ihrer Herausforderungen beim Identitäts- und Zugriffsmanagement.

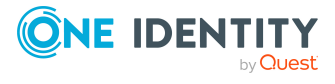

# **Kontaktieren Sie uns**

<span id="page-51-0"></span>Bei Fragen zum Kauf oder anderen Anfragen, wie Lizenzierungen, Support oder Support-Erneuerungen, besuchen Sie <https://www.oneidentity.com/company/contact-us.aspx>.

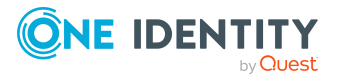

One Identity Manager 9.1 Administrationshandbuch für die Leistungsabrechnung

Kontaktieren Sie uns

# <span id="page-52-0"></span>**Technische Supportressourcen**

Technische Unterstützung steht für One Identity Kunden mit einem gültigen Wartungsvertrag und Kunden mit Testversionen zur Verfügung. Sie können auf das Support Portal unter <https://support.oneidentity.com/> zugreifen.

Das Support Portal bietet Selbsthilfe-Tools, die Sie verwenden können, um Probleme schnell und unabhängig zu lösen, 24 Stunden am Tag, 365 Tage im Jahr. Das Support Portal ermöglicht Ihnen:

- Senden und Verwalten von Serviceanfragen
- Anzeigen von Knowledge Base Artikeln
- Anmeldung für Produktbenachrichtigungen
- Herunterladen von Software und technischer Dokumentation
- Anzeigen von Videos unter [www.YouTube.com/OneIdentity](http://www.youtube.com/OneIdentity)
- Engagement in der One Identity Community
- Chat mit Support-Ingenieuren
- Anzeigen von Diensten, die Sie bei Ihrem Produkt unterstützen

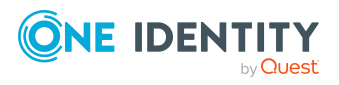

# **Index**

### <span id="page-53-0"></span>**A**

Abrechnungslauf [10](#page-9-0) Abteilung Leistungsposition zuweisen [28-29](#page-27-1) Administrator [5](#page-4-1) Anwendungsrolle Administrator [5](#page-4-1) Attestierer [19](#page-18-0) Produkteigner [5](#page-4-1), [18](#page-17-0) Attestierer [8](#page-7-0)

### **B**

Beleg Belegart [40](#page-39-0) erfassen [39](#page-38-0) Preis [40](#page-39-0) Preise berechnen [42](#page-41-0) Rechnungsempfänger [40](#page-39-1) Überblicksformular [42](#page-41-2) Belegart [8-9,](#page-7-0) [40](#page-39-0) Beleglauf starten [43](#page-42-0) Status [43](#page-42-0) Belegposition automatisch [43](#page-42-0) erfassen [43](#page-42-0) manuell erfassen [46](#page-45-1) reaktivieren [46](#page-45-1), [50](#page-49-1) Überblicksformular [50](#page-49-2)

### **D**

Datenbanksicht vi\_view\_accColADSAccount [43](#page-42-0) vi\_view\_accColADSHomeSize [43](#page-42-0) vi\_view\_accColEx2kMailbox [43](#page-42-0) vi\_view\_accColEx2kMailSize [43](#page-42-0) vi\_view\_accColHardware [43](#page-42-0) vi\_view\_accColPersonHasApp [43](#page-42-0) vi\_view\_accColWorkdeskHasApp [43](#page-42-0) Datenquelle [8-9](#page-7-0) Datensammler [43](#page-42-0)

### **G**

Geschäftsrolle Leistungsposition zuweisen [29](#page-28-0)

### **H**

Hersteller [15](#page-14-1)

### **K**

Kostenart [8](#page-7-0) erstellen [11](#page-10-0) Leistungsposition zuweisen [12](#page-11-0) Servicekategorie zuweisen [12](#page-11-1) Überblicksformular [13](#page-12-0) Kostenstelle Leistungsposition zuweisen [28-29](#page-27-1)

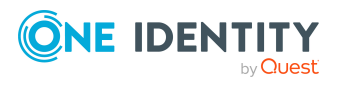

Kostenverrechnung Datensammler [43](#page-42-0)

### **L**

Leistungsart [8,](#page-7-0) [13](#page-12-1) Leistungsposition zuweisen [14](#page-13-0) Servicekategorie zuweisen [14](#page-13-1) Überblicksformular [15](#page-14-0) Leistungsposition Abteilung zuweisen [28-29](#page-27-1) an Servicekategorie zuweisen [37](#page-36-1) Attestierer [22](#page-21-0) Bestelleigenschaften [22](#page-21-0) Bild [26](#page-25-0) Entscheidungsrichtlinie [22](#page-21-0) erfassen [21](#page-20-0) ersetzen [31](#page-30-1) Geschäftsrolle zuweisen [29](#page-28-0) Gültigkeit [22](#page-21-0) Hersteller [22](#page-21-0) Kostenstelle [22](#page-21-0) Kostenstelle zuweisen [28-29](#page-27-1) Mehrfachbestellung [22](#page-21-0) objektabhängiger Verweis [33](#page-32-0) Produktbeschreibung [31](#page-30-0) Produkteigner [22](#page-21-0) Schlagwort zuweisen [32](#page-31-0) Standort zuweisen [28-29](#page-27-1) Überblicksformular [33](#page-32-1) übergeordnet [27](#page-26-0) Umzug [22](#page-21-0) untergeordnet [27](#page-26-0) Unternehmensbereich zuweisen [29](#page-28-1) Webseite öffnen [31](#page-30-0) Zusatzeigenschaft zuweisen [30](#page-29-0)

#### **P**

Partnerfirma [15](#page-14-1) Preis [25](#page-24-0) Zusammensetzung [7](#page-6-0) Produkt ersetzen [31](#page-30-1) Produkteigner [5,](#page-4-1) [8](#page-7-0) Prozedur VI Accounting Set CollectorState [43](#page-42-0)

### **R**

Rechnungsempfänger [40](#page-39-1) Risikobewertung Unternehmensbereich [16](#page-15-0)

### **S**

**Schlagwort** erstellen [32](#page-31-0) Leistungsposition zuweisen [32](#page-31-0) Servicekatalog [26,](#page-25-1) [34,](#page-33-0) [37](#page-36-0) Servicekategorie erfassen [34](#page-33-0) Leistungspositionen zuweisen [37](#page-36-1) objektabhängiger Verweis [38](#page-37-0) Preisinformationen [34](#page-33-1) Überblicksformular [38](#page-37-1) Standard-Leistungsposition [26](#page-25-1) Standard-Servicekategorie [37](#page-36-0) **Standort** Leistungsposition zuweisen [28-29](#page-27-1)

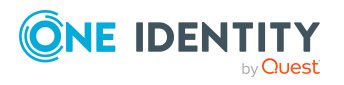

### **U**

Unternehmensbereich [16](#page-15-0) Leistungsposition zuweisen [29](#page-28-1)

### **W**

Währung [25](#page-24-0)

### **Z**

Zusatzeigenschaft Leistungsposition zuweisen [30](#page-29-0)

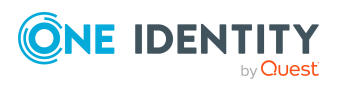

Index